# **Quick Start Guide - Sybase** *i***DataAgent**

## **TABLE OF CONTENTS**

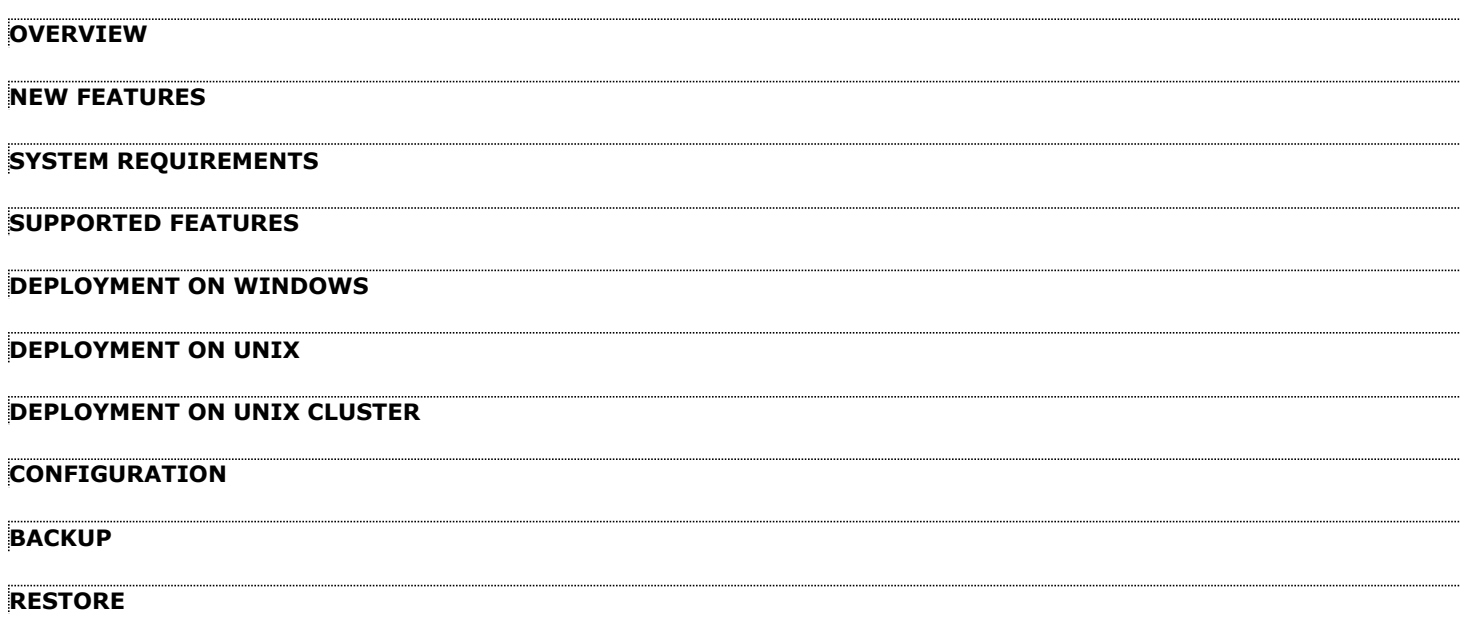

# **Overview - Sybase** *i***DataAgent**

## **TABLE OF CONTENTS WHERE TO GO NEXT**

#### **Introduction**

#### **Key Features**

Full Range of Backup Options Efficient Job Management and Reporting Backup and Recovery Failovers Block Level Deduplication

#### **Terminology**

### **INTRODUCTION**

The Sybase *i*DataAgent provides an unique, simplified end-to-end backup and recovery solution for Sybase system and user databases in your enterprise. In addition to complete protection of the system databases which contain user database characteristics, file locations etc., it also provides more granular backup and recovery of your enterprise's data, related administration files and transaction logs.

### **KEY FEATURES**

### **FULL RANGE OF BACKUP AND RECOVERY OPTIONS**

The Sybase *i*DataAgent provides the flexibility to backup the Sybase server which consists of system and user databases in different environments. This is very essential since the Sybase system and user databases are always subject to constant changes.

You can perform a full or transaction log backup of the entire Sybase Server at any point of time. The following section describes the backups that can be performed in different environments.

#### **DATABASE BACKUPS**

You can backup both the system and user-defined databases. You can comprehensively backup all the databases in an instance or schedule backups for the individual databases. You can also auto-discover new databases to comprehensively manage the backup of all databases in your environment.

#### **TRANSACTION LOG BACKUPS**

You also have the facility to backup only the transaction logs when the database is online. These logs can be applied to an online backup and recover the database to the current point-in-time. A transaction log backup contains only the new changes since the full or another transaction log backup. Each time a transaction log is backed up it is truncated to the exact time of the backup. No checkpoint is issued at

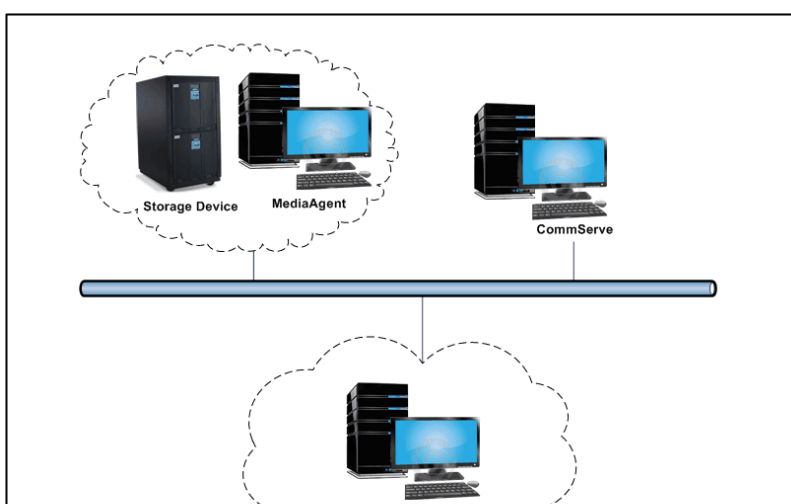

this time, therefore dirty pages are not written to disk before or after a transaction log backup. Any transactions that are not completed at the time a transaction log backup is performed are rolled back during a restore involving a transaction log backup.

#### **TRANSACTION LOG BACKUP OF A DAMAGED DATABASE**

If a database fails and any data is lost, you will want to restore it to the point of failure. Sybase *i*DataAgent allows you to capture all transaction log events that occurred after the last backup job was performed.

You can also protect the non-database files and profiles using the appropriate File System *i*DataAgent.

### **BACKUP AND RECOVERY FAILOVERS**

In the event that a MediaAgent used for the backup or recovery operation fails, it is automatically resumed on alternate MediaAgents. In such cases, the backup or restore job will not restart from the beginning, but will resume from the point of failure. This is especially useful for backups and restores of large amount of data.

In the event, that a network goes down, the backup and recovery jobs are resumed on alternate data paths. Similarly, in the event of a device failure, the jobs are automatically switched to alternate disk and tape drives.

### **EFFICIENT JOB MANAGEMENT AND REPORTING**

**Install the Sybase** *i***DataAgent** Walks you through the process of installing the Sybase *i*DataAgent. You can view and verify the status of backup and recovery operations from the Job Controller and Event Viewer windows within the CommCell Console. You can also track the status of the jobs using Reports, which can be saved and easily distributed. Reports can be generated for different aspects of data management. You also have the flexibility to customize the reports to display only the required data and save them to any specified location in different formats. For example, you can create a backup job summary report to view at-a-glance the completed backup jobs.

In addition, you can also schedule these reports to be generated and send them on email without user intervention.

### **BLOCK LEVEL DEDUPLICATION**

Deduplication provides a smarter way of storing data by identifying and eliminating the duplicate items in a data protection operation.

Deduplication at the data block level compares blocks of data against each other. If an object (file, database, etc.) contains blocks of data that are identical to each other, then block level deduplication eliminates storing the redundant data and reduces the size of the object in storage. This way dramatically reduces the backup data copies on both the disk and tapes.

### **TERMINOLOGY**

The Sybase *i*DataAgent documentation uses the following terminology:

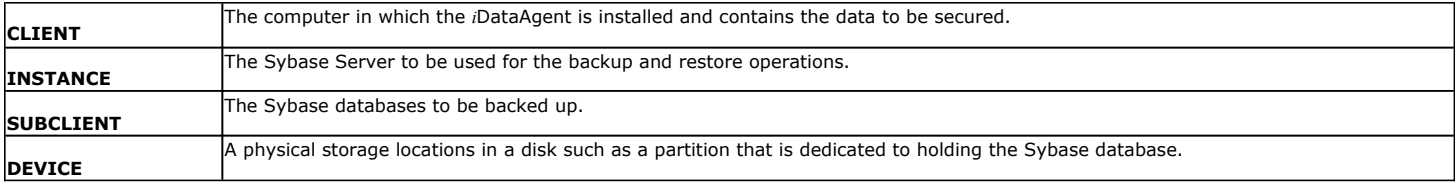

Back to Top

# **System Requirements - Sybase** *i***DataAgent**

**System Requirements | Supported Features** 

The following requirements are for the Sybase *i*DataAgent:

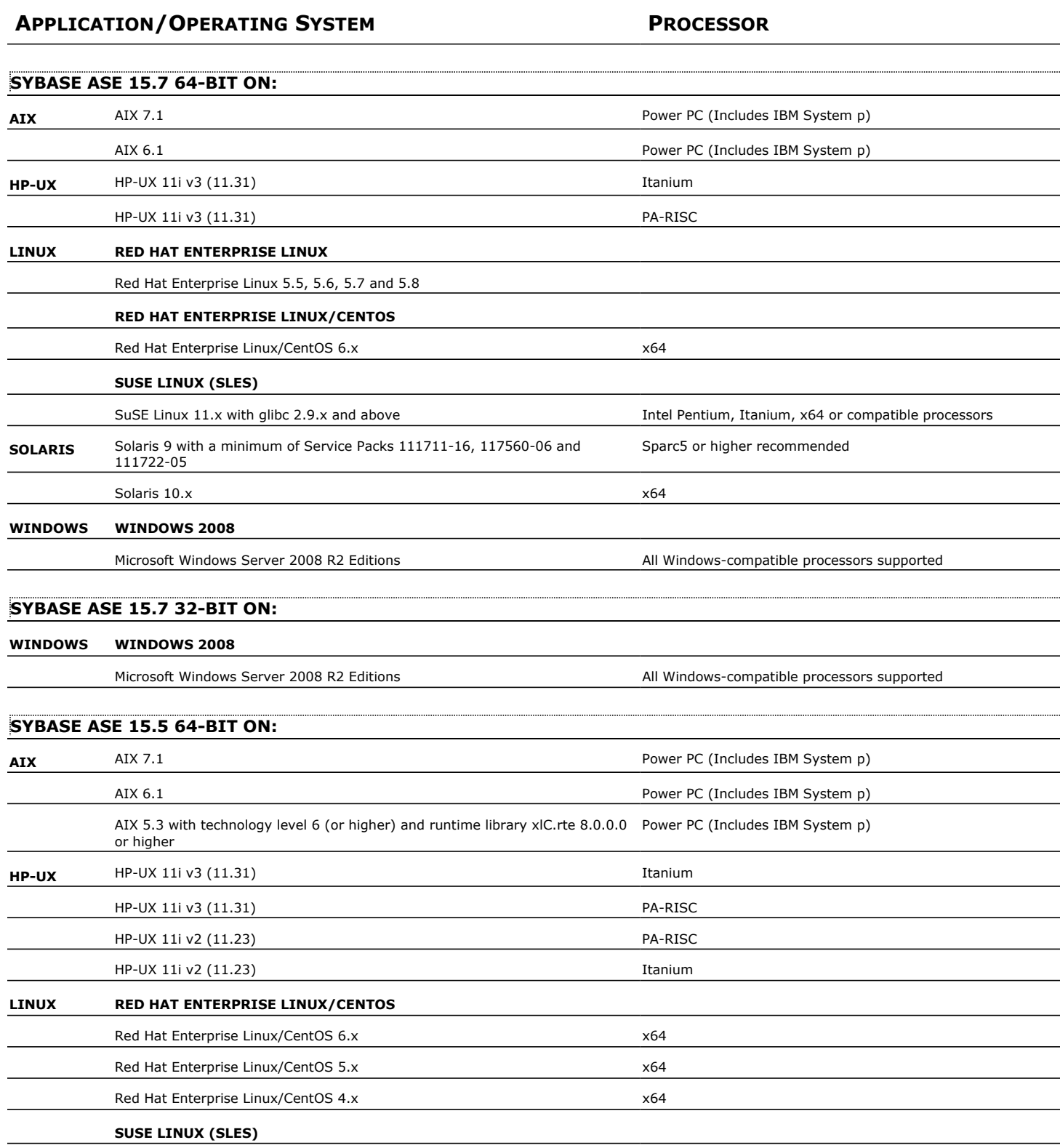

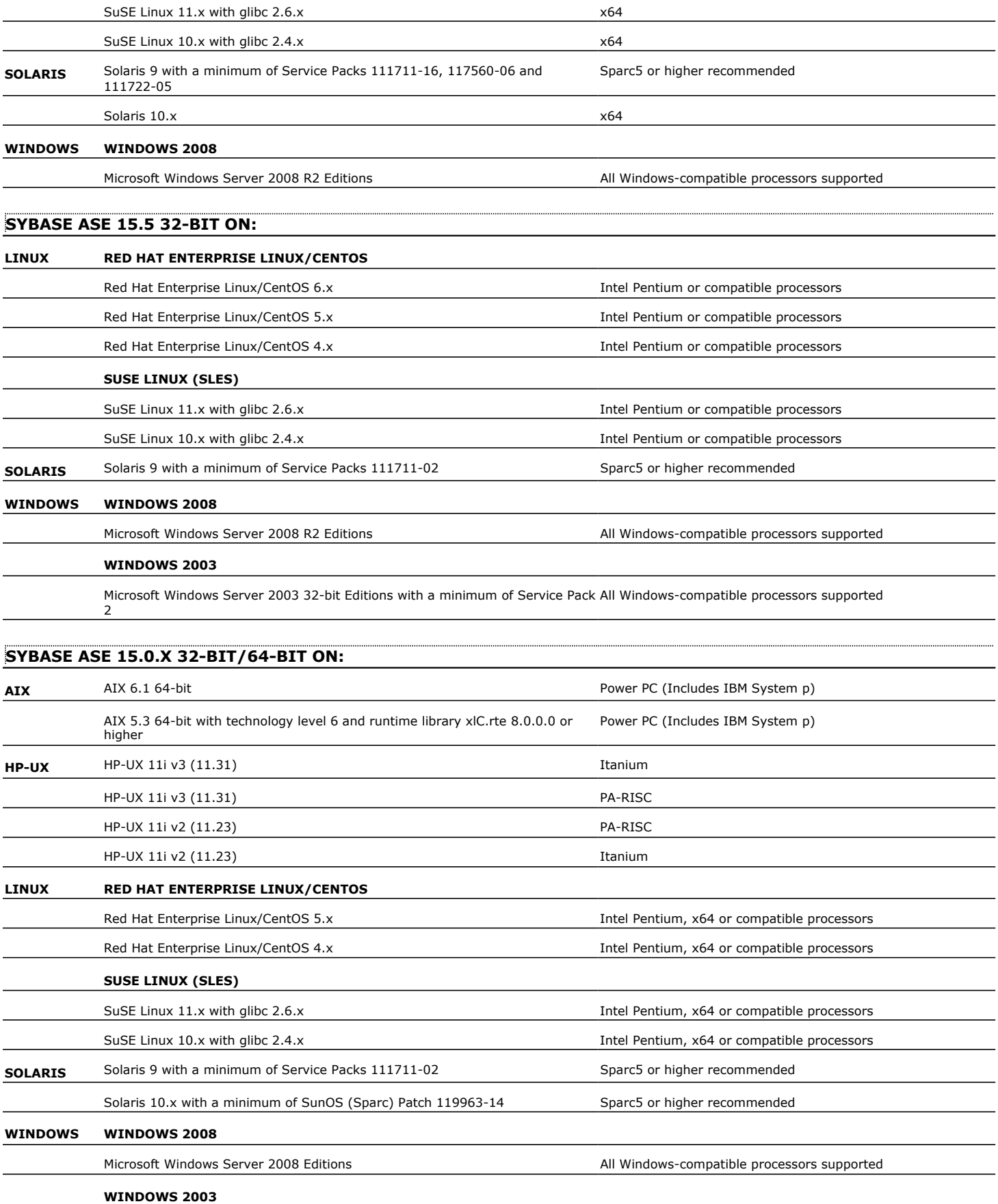

Microsoft Windows Server 2003 Editions with a minimum of Service Pack 1 All Windows-compatible processors supported

### **CLUSTER - SUPPORT**

The software can be installed on a Cluster if clustering is supported by the above-mentioned operating systems.

For information on supported cluster types, see Clustering - Support.

## **HARD DRIVE**

### **WINDOWS**

674 MB minimum of hard disk space for Calypso and Job Results

10 MB of additional hard disk space for log file growth

4 KB for Job Results

### **LINUX**

584 MB minimum of hard disk space for Calypso and Job Results 1 MB for Job Results

### **SOLARIS**

2.73 GB minimum of hard disk space for Calypso and Job Results 34 MB for Job Results

### **MEMORY**

64 MB RAM per stream/drive minimum required beyond the requirements of the operating system and running applications

Swap space  $= 2*RAM$  size

### **SOLARIS ZONES/CONTAINERS SUPPORT**

Data Protection of data residing on global and non-global zones is supported.

For a comprehensive list of supported components, see Unix Virtualization.

### **MISCELLANEOUS**

The File System *i*DataAgent will be automatically installed during installation of this software, if it is not already installed. For System Requirements and install information specific to the File System *i*DataAgents, refer to:

- **•** System Requirements AIX File System *i*DataAgent
- z System Requirements HP-UX File System *i*DataAgent
- z System Requirements Linux File System *i*DataAgent
- **•** System Requirements Solaris File System *i*DataAgent

The operating system must have been installed with at least the user level software option selected.

### **NETWORK**

TCP/IP Services configured on the computer.

### **SELINUX**

If you have SELinux enabled on the client computer, create the SELinux policy module as a root user before performing a backup. The SELinux Development package must be installed on the client.

To create an SELinux policy module, perform the following steps as user "root":

1. Create the following files in the /usr/share/selinux/devel directory:

| File Name                                           | Content of the File                               |
|-----------------------------------------------------|---------------------------------------------------|
| <directory>/<file name="">.te</file></directory>    | The content of the file should be as follows:     |
| lwhere:                                             | policy module( <name>,<version>)</version></name> |
| <directory> is /usr/share/selinux/devel</directory> | #############################                     |
|                                                     |                                                   |

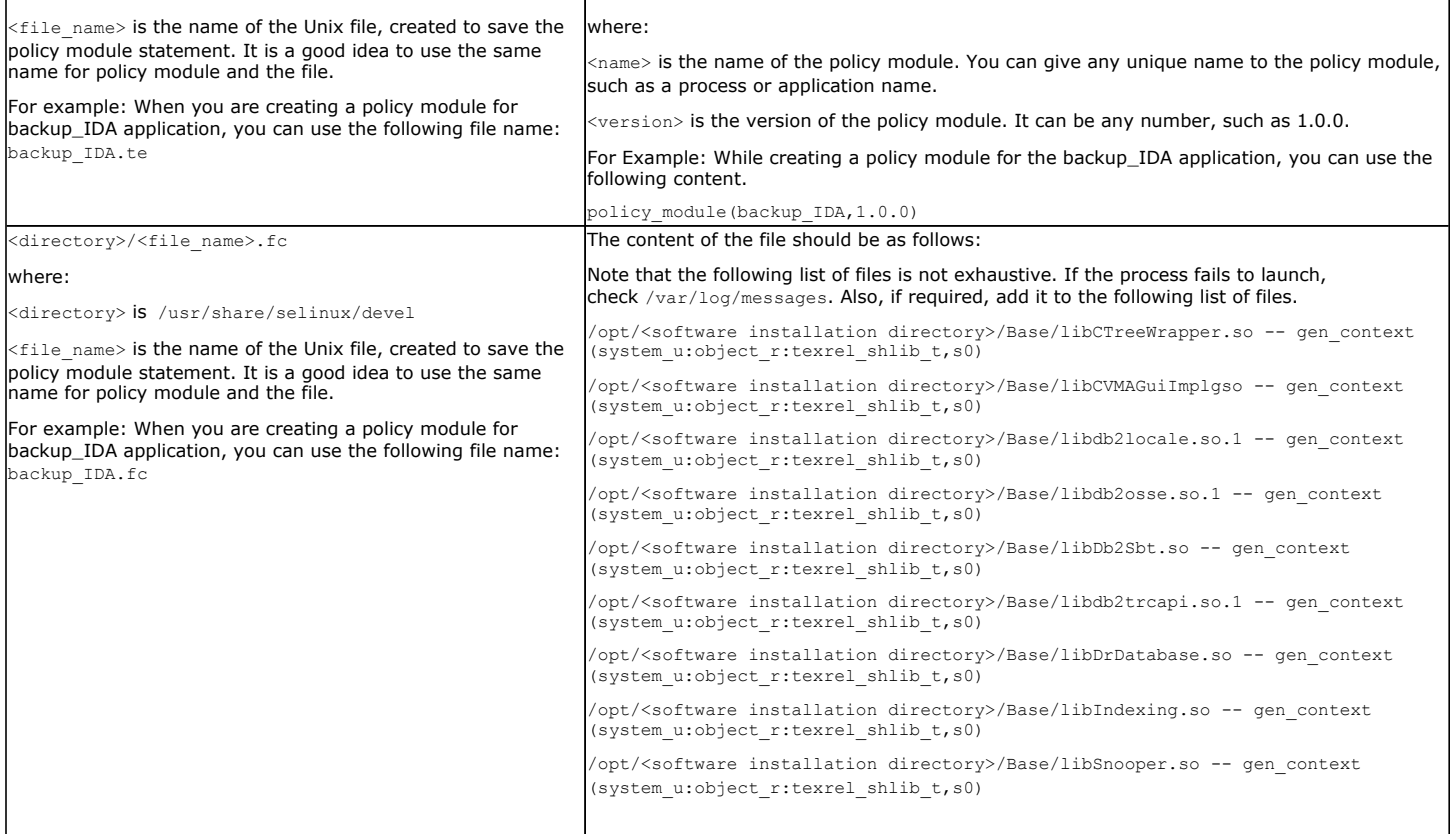

2. Create the policy file from command line. Use the following command. Ensure that you give the following commands in the /usr/share/selinux/devel directory.

[root]# make backup\_IDA.pp Compiling targeted backup\_IDA module /usr/bin/checkmodule: loading policy configuration from tmp/backup\_IDA.tmp /usr/bin/checkmodule: policy configuration loaded /usr/bin/checkmodule: writing binary representation (version 6) to tmp/backup\_IDA.mod Creating targeted backup\_IDA.pp policy package rm tmp/backup\_IDA.mod tmp/backup\_IDA.mod.fc [root]# semodule -i backup\_IDA.pp [root]#

#### 3. Execute the policy module. Use the following command:

[root]# restorecon -R /opt/<software installation directory>

SELinux is now configured to work with this application.

### **SUPPORTED FILE SYSTEMS**

All the File Systems that are supported by your Operating system

The raw devices supported by your Operating system

#### **DISCLAIMER**

Minor revisions and/or service packs that are released by application and operating system vendors are supported by our software but may not be individually listed in our System Requirements. We will provide information on any known caveat for the revisions and/or service packs. In some cases, these revisions and/or service packs affect the working of our software. Changes to the behavior of our software resulting from an application or operating system revision/service pack may be beyond our control. The older releases of our software may not support the platforms supported in the current release. However, we will make every effort to correct the behavior in the current or future releases when necessary. Please contact your Software Provider for any problem with a specific application or operating system.

Additional considerations regarding minimum requirements and End of Life policies from application and operating system vendors are also applicable

# **Getting Started Deployment on Windows - Sybase** *i***DataAgent**

< Previous  $Next$ 

### **WHERE TO INSTALL**

Install the Sybase *i*DataAgent on a computer on which the Sybase server resides, and satisfies the minimum requirements specified in the System Requirements.

### **PLANNING YOUR INSTALLATION**

The Sybase *i*DataAgent installation may require a system reboot if a pending rename operation from a previously installed application is found in the operating system, hence, plan your installation at a convenient time.

The software can be installed using one of the following methods:

#### **METHOD 1: INTERACTIVE INSTALL**

Use this procedure to directly install the software from the installation package or a network drive.

#### **METHOD 2: INSTALL SOFTWARE FROM COMMCELL CONSOLE**

Use this procedure to install remotely on a client computer.

### **METHOD 1: INTERACTIVE INSTALL**

- **1.** Log on to the client computer as Administrator or as a member of the Administrator group on that computer.
- **2.** Run **Setup.exe** from the **Software Installation Package**.

If you are installing on Windows Server Core editions, navigate to Software Installation Package through command line, and then run **Setup.exe**.

The options that appear on this screen depend on the computer in which

**3.** Select the required language.

Click **Next**.

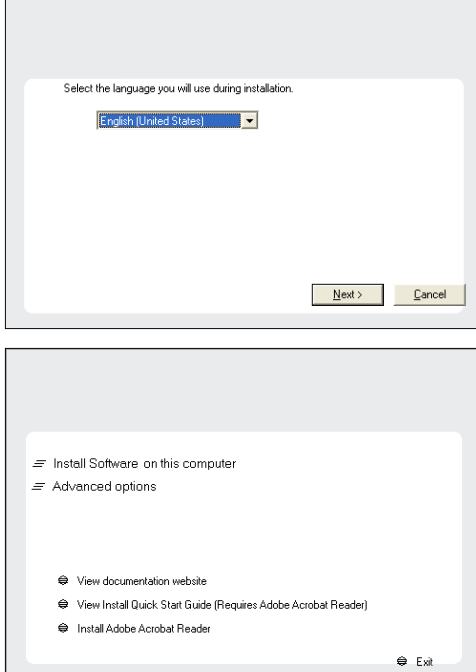

**5.** Select **I accept the terms in the license agreement**.

**4.** Select the option to install software on this computer.

the software is being installed.

Click **Next**.

## **INSTALLATION BEFORE YOU BEGIN**

**Download Software Packages** Download the latest software package to perform the install.

## **Verify System Requirements**

Make sure that the computer in which you wish to install the software satisfies the System Requirements.

**6.** Expand **Client Modules | Backup and Recovery | Database**, and then click **Sybase** *i***DataAgent**. Click **Next**.

**7.** If this computer and the CommServe is separated by a firewall, select the **Configure firewall services** option and then click **Next**.

For firewall options and configuration instructions, see Firewall Configuration and continue with the installation.

If firewall configuration is not required, click **Next**.

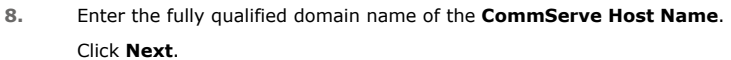

Do not use space and the following characters when specifying a new name for the CommServe Host Name:

\|`~!@#\$%^&\*()+=<>/?,[]{}:;'"

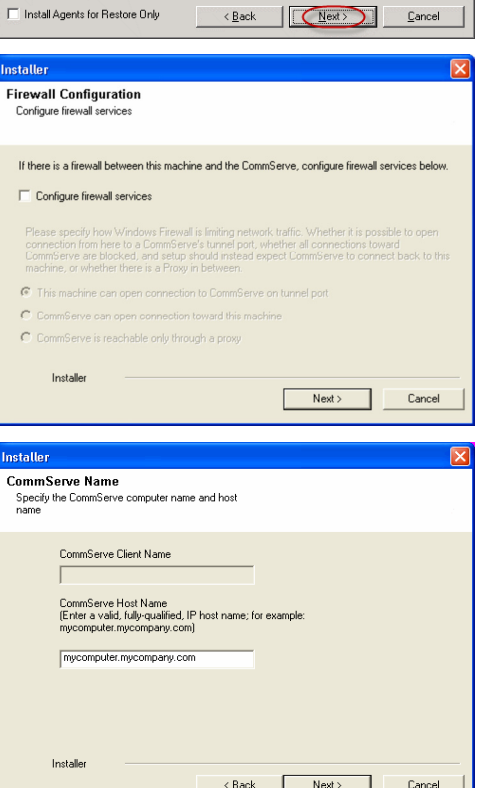

**License Agreement** 

Installer

Select Platforms

Installer

Installer

Please read the following License Agreement. Press<br>the PAGE DOWN key to view the entire agreement.

 $\widehat{\bullet}$  I accept the terms in the license agreement.  $\subseteq$  1 do not accept the terms in the license agreement.

------------------<br>Select the platforms you want to configure.

 $\begin{tabular}{ll} \hline \boxtimes \textbf{ @} \textbf{ Common Technology Engine} \\ \hline \boxplus \textbf{ @} \textbf{ Client Modules} \\ \small \boxtimes \textbf{ @} \textbf{ Backup & \textbf{Recovery} \\ \small \boxtimes \textbf{ @} \textbf{ File System} \\ \small \boxtimes \textbf{ @} \textbf{ Dadsase} \\ \end{tabular}$ 

E La Exchange<br>E La Lotus Notes

A Database<br>
DB2 DataAgent<br>
Clace DataAgent<br>
Clace DataAgent<br>
Clace in Gata<br>
SAP for Drace<br>
SAP for MaxDB<br>
Clace DataAgent<br>
Clace DataAgent<br>
Clace DataAgent

End User License and Limited Warranty Agreement Software Release 9.0.0  $(\label{thm:main} \text{including Microsoft} @ \texttt{SQL} ~ \texttt{Server}^\textsf{TM}~ \texttt{2008} ~ \texttt{Enterprise Edition}, \texttt{SQL} ~ \texttt{Server}^\textsf{TM}~ \\ \texttt{2008} ~ \texttt{Express Edition} ~ \texttt{and} ~ \texttt{Windows} ~ \texttt{Pre-Instantulation Environment)}$ Eud Haan I iaanna Awmanaan

 $\prec$ Back

 $\mathsf{Next} \succ$ T  $\label{eq:cancel} \text{Cancel}$ 

 $\blacktriangle$ 

 $\overline{z}$ 

 $\overline{\mathbf{x}}$ 

Move the pointer over a<br>platform name to see a<br>description of the platform and<br>reasons why it may be<br>disabled

562 MB/ 562 MB

Disk Space-(Reg/Recommended) Installation Folder:<br>844 MB/ 1170 MB Temporary on C: drive:

**9.** Click **Next**.

**10.** Click **Next**.

**11.** Select **Add programs to the Windows Firewall Exclusion List**, to add CommCell programs and services to the Windows Firewall Exclusion List.

#### Click **Next**.

This option enables CommCell operations across Windows firewall by adding CommCell programs and services to Windows firewall exclusion list.

It is recommended to select this option even if Windows firewall is disabled. This will allow the CommCell programs and services to function if the Windows firewall is enabled at a later time.

**12.** Verify the default location for software installation.

Click **Browse** to change the default location.

Click **Next**.

- Do not install the software to a mapped network drive.
- Do not use the following characters when specifying the destination path:

 $/$  : \* ? " < > | #

It is recommended that you use alphanumeric characters only.

#### **13.** Select a Client Group from the list.

#### Click **Next**.

This screen will be displayed if Client Groups are configured in the CommCell Console.

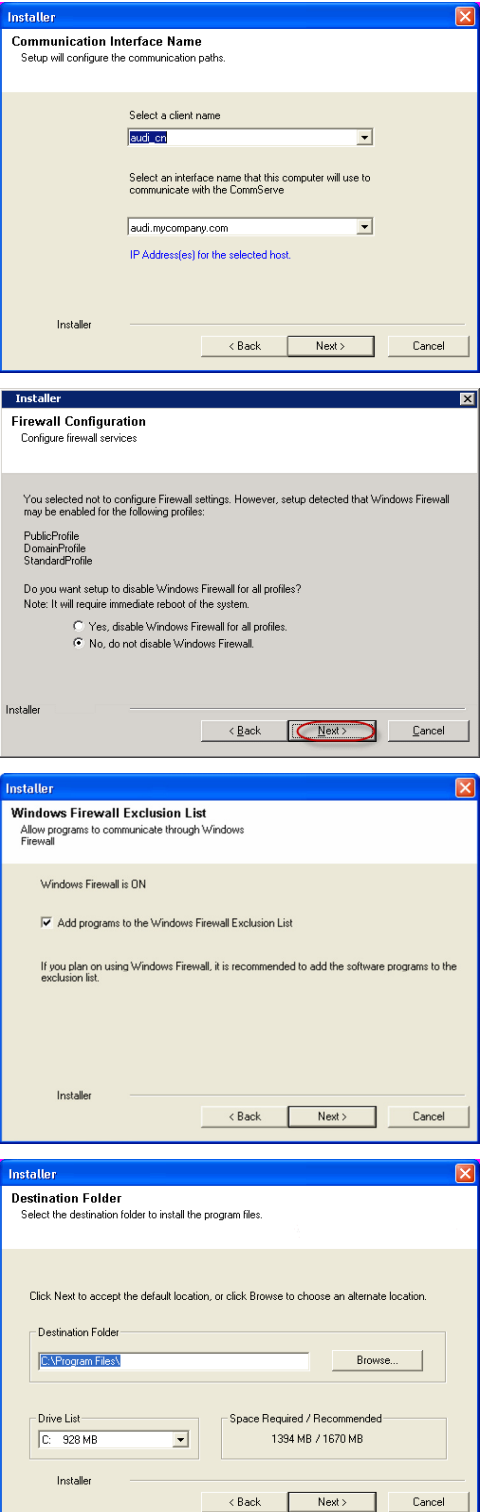

**14.** Click **Next**.

**15.** Click **Next**.

**16.** Select a **Storage Policy** from the drop-down list. Click **Next**.

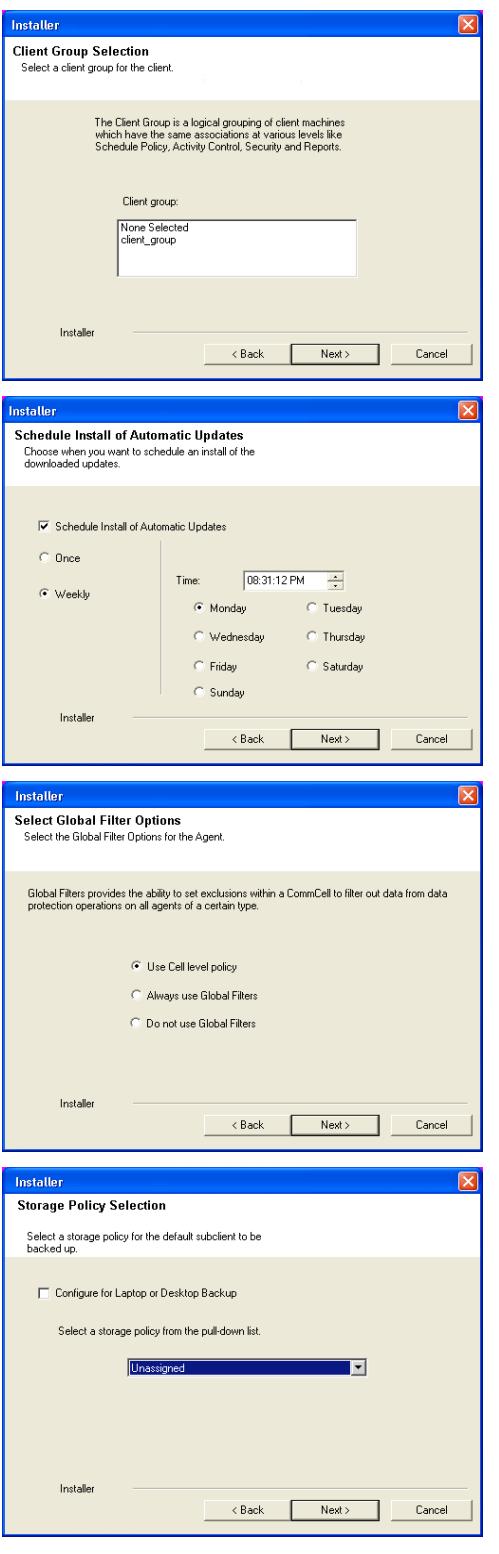

If you do not have Storage Policy created, this message will be displayed. Click **Next**.

You can create the Storage Policy later in step 21.

### **17.** Click **Browse** to select the path to **Sybase ASE Library Path**.

The Sybase ASE (Adaptive Server Enterprise) server library is generally located under the Sybase ASE server install directory.

Quick Start Guide - Sybase iDataAgent

Click **Next**.

**18.** Click **Next**.

**19.** Click **Next** to continue.

**20.** Click **Reboot Now** to reboot the computer.

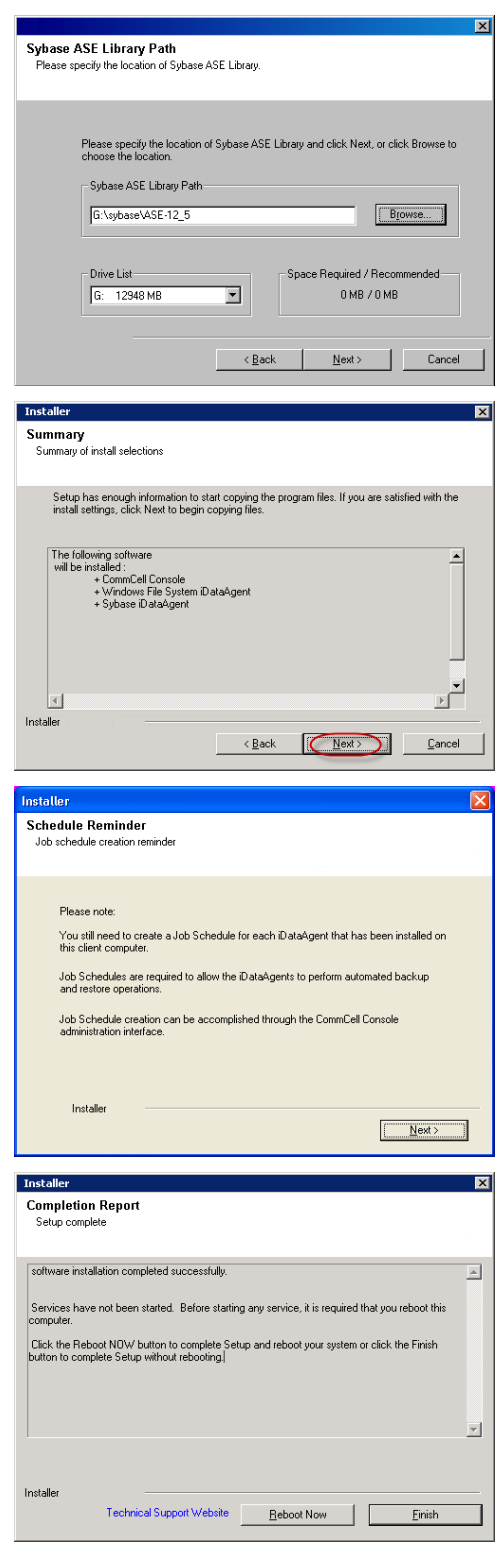

If you already have a storage policy selected in step 16, proceed to the **Configuration** section.

If you do not have Storage Policy created, continue with the following step.

**21.** To create a storage policy, you must have configured a library in the CommCell.

- If you do not already have a library configured, go to Disk Library Creation.
- If you have a library configured, go to Storage Policy Creation.

**DISK LIBRARY CREATION:**

- 1. From the CommCell Console, click the **Backup Target** button on **EZ Operations Wizard**.
- 2. Click **Disc Library (For backup to disc)** and click **Next**.
- 3. Click **Use Local Disk**.

Type the name of the folder in which the disc library must be located in the **Enter backup destination folder** box or click the **Browse** button to select the folder.

Click **Next**.

If you click the **Use Network Share** option, you will be prompted for the credentials (user name and password) to access the share.

- 4. Click **Next**.
- 5. Click **Finish**.

This will create a library and Storage Policy. Click the  $Next$  button available at the bottom of the page to continue.

#### **STORAGE POLICY CREATION:**

- 1. From the CommCell Browser, navigate to **Policies**.
- 2. Right-click the **Storage Policies** and then click **New Storage Policy**.
- 3. Follow the prompts displayed in the Storage Policy Wizard. The required options are mentioned below:
	- { Select the Storage Policy type as **Data Protection and Archiving** and click **Next**.
	- { Enter the name in the **Storage Policy Name** box and click **Next**.
	- { From the **Library** list, click the name of a disk library to which the primary copy should be associated and then click **Next**.

Ensure that you select a library attached to a MediaAgent operating in the current release.

- { From the **MediaAgent** list, click the name of a MediaAgent that will be used to create the primary copy and then click **Next**.
- { For the device streams and the retention criteria information, click **Next** to accept default values.
- { Select **Yes** to enable deduplication for the primary copy.
- { From the **MediaAgent** list, click the name of the MediaAgent that will be used to store the Deduplication store.

Type the name of the folder in which the deduplication database must be located in the Deduplication Store Location or click the Browse button to select the folder and then click **Next**.

{ Review the details and click **Finish** to create the Storage Policy.

This will create a storage policy. Click the Next  $\blacktriangleright$  button available at the bottom of the page to continue.

### **METHOD 2: INSTALL SOFTWARE FROM COMMCELL CONSOLE**

**1.** From the CommCell Browser, select **Tools | Add/Remove Software | Install Software**.

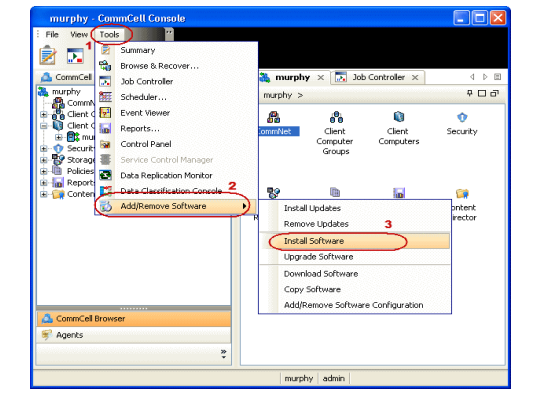

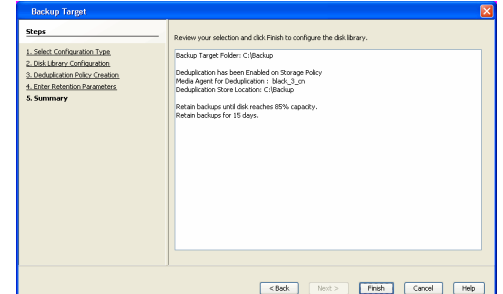

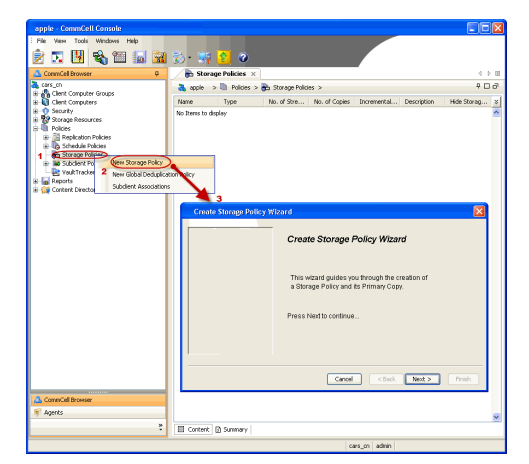

**3.** Select **Windows**. Click **Next**.

**4.** Select **Manually Select Computers**. Click **Next**.

**5.** Enter the fully qualified domain name of the computer on which SQL Server resides. For example: apple.domain.company.com Click **Next**.

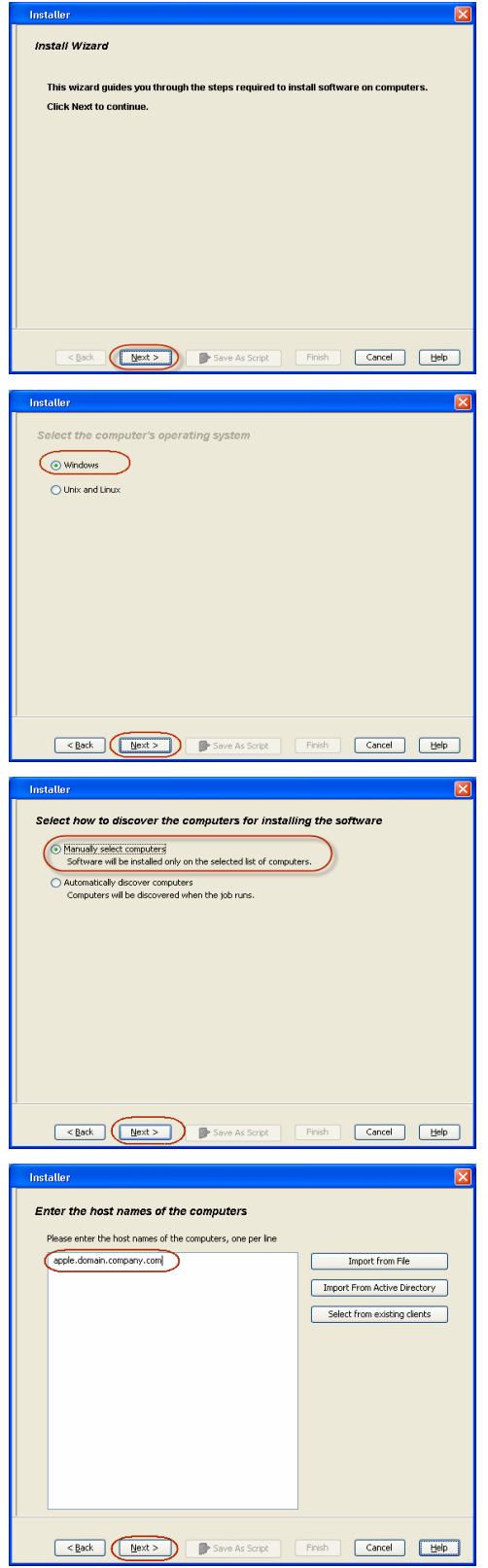

**6.** Click **Next**.

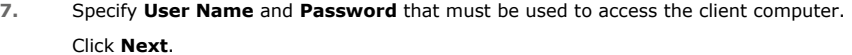

The user must be an Administrator or a member of the Administrator group on that computer.

**8.** Select **Sybase** *i***DataAgent**. Click **Next**.

**9.** From **Storage Policy to use** list, click storage policy. Click **Next**.

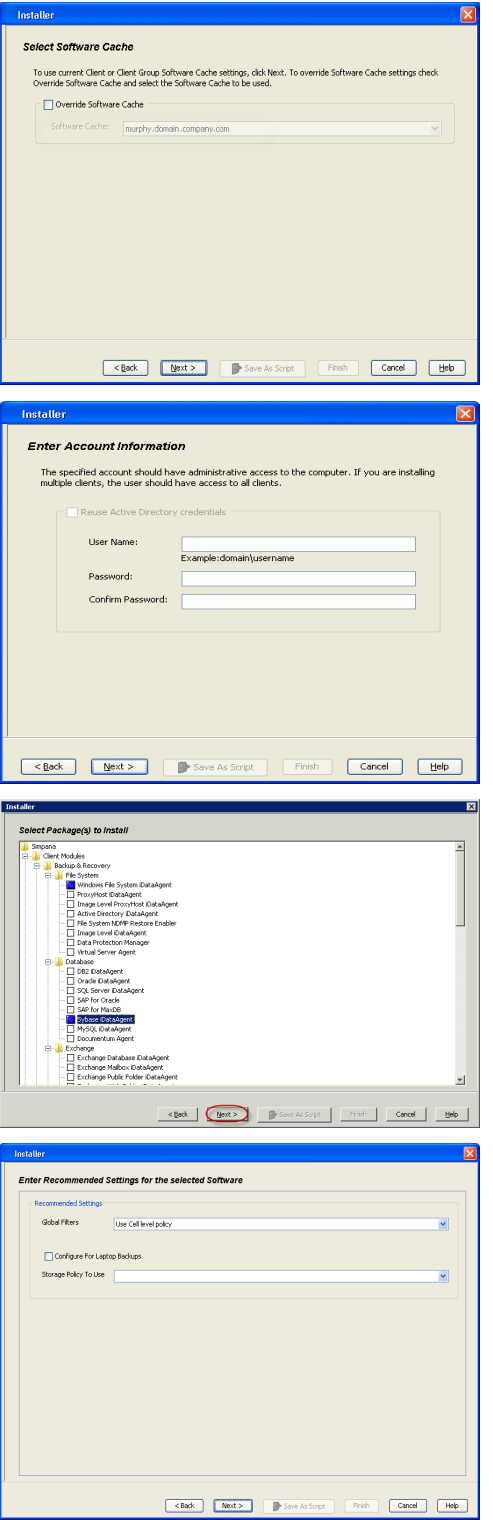

**10.** In the **Sybase ASELibrary Path** box, type the path to the Sybase ASE Library. The Sybase ASE(Adaptive Server Enterprise) server library is generally located under the Sybase ASE server install directory. Click **Next**.

**11.** Click **Reboot (if required)** and then click **Next**.

When **Reboot (if required)** is selected, the install program will automatically reboot the client computer and resume the installation.

**12.** Click **Immediate**. Click **Next**.

**13.** Click **Finish**.

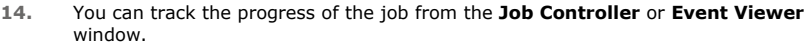

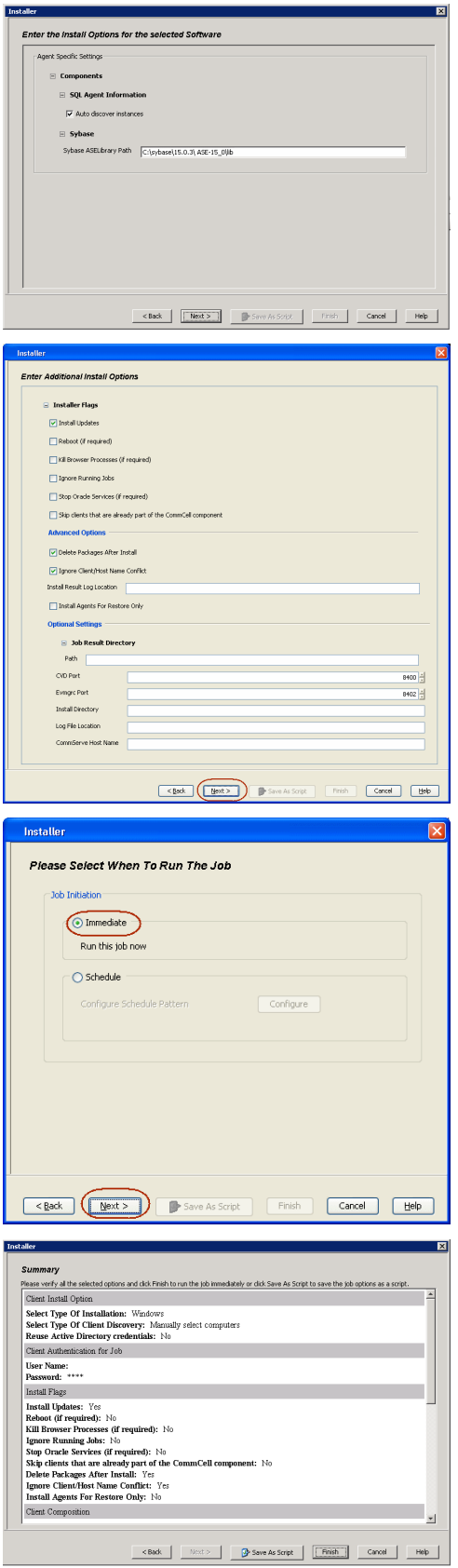

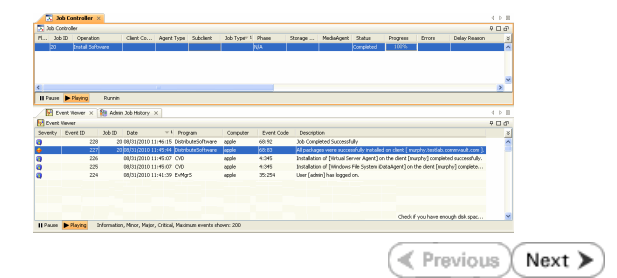

### **ADDITIONAL INSTALLATION METHODS**

### **Custom Package**

Create a compact software package for quick deployment to multiple clients

**Remote Install** Deploy the software from CommCell Console on multiple clients.

### **Silent Install**

Deploy the software silently on multiple clients.

# **Getting Started Deployment on a UNIX Computer - Sybase**  *i***DataAgent**

 $\blacktriangleleft$  Previous  $Next$ 

# **SKIP THIS PAGE IF YOU ARE NOT INSTALLING THIS AGENT ON A UNIX COMPUTER.**

Click  $Next \geq to$  continue with the deployment.

## **WHERE TO INSTALL**

Install the software on a UNIX computer on which the Sybase server resides, and satisfies the minimum requirements specified in the System Requirements.

For Solaris, software can be installed on one of the following:

- z Unix computer hosting the global zone on which Sybase server resides, and satisfies the minimum requirements specified in the System Requirements.
- Unix computer in a non global zone on which Sybase server resides, and satisfies the minimum requirements specified in the system requirements.

The software can be installed using one of the following methods:

**METHOD 1: INTERACTIVE INSTALL**

Use this procedure to directly install the software from the installation package or a network drive.

**METHOD 2: INSTALL SOFTWARE FROM COMMCELL CONSOLE**

Use this procedure to remotely install the software on a client computer.

### **METHOD 1: INTERACTIVE INSTALL**

**1.** Logon to the client computer as **root** or as a sudo user.

If you are installing the software using a sudo user account, make sure that sudo user account is configured on this computer. For more information, see FAQ - Install.

**2.**

Use the following options depending upon on your environment:

• On Global Zone or Unix machine, run the following command to mount the cd:

**mount -t iso9660,udf /dev/cdrom /mnt/cdrom**

Run the following command from the Software Installation Package or mount point:

**./cvpkgadd**

• On a Non-Global Zone, run the following commands to mount the cd:

**mkdir** <Non-Global Zone root location>/<Non-Global Zone local directory>

**mount –F lofs** <Global zone software Install package mount point> <Non-Global Zone root location>/<Non-Global Zone local directory>

Connect to Non-Global Zone terminal

Run the following command from the Software Installation Package or mount point:

**./cvpkgadd**

**3.** The product banner and other information is displayed.

Press **Enter**.

- **4.** Read the license agreement. Type **y** and press **Enter**.
- 

### **INSTALLATION BEFORE YOU BEGIN**

**Download Software Packages** Download the latest software package to perform the install.

**Verify System Requirements**

Verify that the computer in which you wish to install the software satisfies the System Requirements.

**5.** Press **Enter Pressure Enter** list below:

> Advance options provide extra setup features such as creating custom package, recording/replaying user selections and installing External Data Connector software.

1) Install data protection agents on this computer

2) Advance options

interface name and continue.

as default, and then press **Enter**.

3) Exit this menu

Your choice: [1]

**6. Press Enter.**<br>IP, or in other words, installed on a "virtual machine"<br>IP, or in other words, installed on a "virtual machine" belonging to some cluster. At any given time the virtual machine's services and IP address are active on only one of the cluster's servers. The virtual machine can "failover" from one server to another, which includes stopping services and deactivating IP address on the first server and activating the IP address/services on the other server.

> You now have a choice of performing a regular Calypso install on the physical host or installing Calypso on a virtual machine for operation within a cluster.

Most users should select "Install on a physical machine" here.

1) Install on a physical machine

2) Install on a virtual machine

3) Exit

Your choice: [1]

If you have multiple network interfaces, enter the interface name that you wish to use We found one network interface available on your machine. We will associate it with the physical machine being installed, and it will also be used by the CommServe to connect to the physical machine. Note that you will be able to additionally customize Datapipe Interface Pairs used for the backup data traffic later in the Calypso Java GUIT<sub>.</sub>

> Please check the interface name below, and make connections if necessary:

> Physical Machine Host Name: [angel.company.com]

**8.** Press Enter. **Press Enter.** Please specify the client name for this machine.

It does not have to be the network host name: you can enter any word here without spaces. The only requirement is that it must be unique on the CommServe.

Physical Machine Client name: [angel]

**9.** Type the number associated with the **Sybase** *i***DataAgent** and press **Enter**. Install Calypso on physical machine 172.19.99.62

Please select the Calypso module(s) that you would like to install.

[ ] 1) MediaAgent [1301] [CVGxMA]

[ ] 2) UNIX File System iDataAgent [1101] [CVGxIDA]

[ ] 3) Sybase iDataAgent [1202] [CVGxSybIDA]

[a=all n=none r=reverse q=quit d=done >=next <=previous ? =help]

Enter number(s)/one of "a,n,r,q,d,>,<,?" here:3

Install Calypso on physical machine 172.19.99.62 Please select the Calypso module(s) that you would like to install.

[ ] 1) MediaAgent [1301] [CVGxMA]

[X ] 2) UNIX File System iDataAgent [1101] [CVGxIDA]

[X ] 3) Sybase iDataAgent [1202] [CVGxSybIDA]

[a=all n=none r=reverse q=quit d=done >=next <=previous ? =help]

Enter number(s)/one of  $"a,n,r,q,d,\geq,\lt;$ ,?" here:3

**11.** Press Enter. consuming licenses? [no]

> Installation Scripts Pack provides extra functions and latest support and fix performed during setup time. Please specify how you want to get this pack.

If you choose to download it from the website now, please make sure you have internet connectivity at this time. This process may take some time depending on the internet connectivity.

1) Download from the software provider website.

2) Use the one in the installation media

3) Use the copy I already have by entering its unix path

Your choice: [1] 2

**13.** Press **Enter**. Keep Your Install Up to Date - Latest Service Pack

Type **d** for **Done**, and press **Enter**.

**10.** A confirmation screen will mark your choice with an "**X**".

**12.** Type the appropriate number to install the latest software scripts and press **Enter**.

**7.** If you have only one network interface, press **Enter** to accept the default network

The interface names and IP addresses depend on the computer in which the software is installed and may be different from the example shown.

- **Select Download from the software provider website** to download the latest software scripts. Make sure you have internet access.
- **Select Use the one in the installation media** to install the software scripts from the package or share from which the installation is currently being performed.
- **Select Use the copy I already have by entering its unix path, to** specify the path if you have the software script in an alternate location.

Latest Service Pack provides extra functions and latest support and fix for the packages you are going to install. You can download the latest service pack from software provider website.

If you decide to download it from the website now, please make sure you have internet connectivity at this time. This process may take some time depending on the internet connectivity.

Do you want to download the latest service pack now? [no]

Please specify where you want us to install Calypso binaries.

It must be a local directory and there should be at least 176MB of free space available. All files will be installed in a "calypso" subdirectory, so if you enter "/opt", the files will actually be placed into "/opt/calypso".

Installation Directory: [/opt]

**14.** Press **Enter** to accept the default path.

- If you want to specify a different path, type the path and then press **Enter**.
- If you want to install the software binaries to an NFS shared drive, specify the directory on which you have mounted the NFS file system and then press **Enter**.

In order to make sure that the client computer has read/write access to NFS shared drive, review the steps described in Installing Software Binaries to an NFS Shared Drive.

Do not use the following characters when specifying the path:

!@#\$%^&\*():/?\

- **15.** Press **Enter** to accept the default location.
	- **•** Enter a path to modify the default location and press **Enter**.
	- All the modules installed on the computer will store the log files in this directory.

**16.** Type **Yes** and press **Enter**.

If you do not want to assign a group to software, type **no**, press **Enter** and proceed to step 18.

**18.** Type **d** for done with the selection and press **Enter**.

This screen is displayed if you do not assign any group to the software and type **no** in step 16.

Please specify where you want to keep Calypso log files.

It must be a local directory and there should be at least 100MB of free space available. All log files will be created in a "calypso/Log\_Files" subdirectory, so if you enter "/var/log", the logs will actually be placed into "/var/log/calypso/Log\_Files".

Log Directory: [/var/log]

Most of Software processes run with root privileges, but some are launched by databases and inherit database access rights. To make sure that registry and log files can be written to by both kinds of processes we can either make such files world-writeable or we can grant write access only to processes belonging to a particular group, e.g. a "calypso" or a "dba" group.

We highly recommend now that you create a new user group and enter its name in the next setup screen. If you choose not to assign a dedicated group to Software processes, you will need to specify the access permissions later.

If you're planning to backup Oracle DB you should use "dba" group.

Would you like to assign a specific group to Software? [yes]

**17.** Type the Group name and then press Enter. The state of the group which will be assigned to all Software files and on behalf of which all Software files and on behalf of which all Software files and on behalf of which processes will run.

> In most of the cases it's a good idea to create a dedicated "calypso" group. However, if you're planning to use Oracle iDataAgent or SAP Agent, you should enter Oracle's "dba" group here.

Group name: dba

REMINDER

If you are planning to install Calypso Informix, DB2, PostgreSQL, Sybase or Lotus Notes iDataAgent, please make sure to include Informix, DB2, etc. users into group "dba".

Access Permissions for Other Users.Installer will assign full access rights to root user and its belonging group for all installed Calypso files and its processes.For any other users, you can specify the access permissions now. However, since you chose not to assign a dedicated group in previous step, make sure you specify sufficient access rights for other users if you are also planning to install Calypso agents involving third party software protection.

[X] 1) Allow read permission to other users [X] 2) Allow write permission to other users

[X] 3) Allow execute permission to other users

a=all n=none r=reverse q=quit d=done >=next <=previous ? =help]

Enter number(s)/one of "a,n,r,q,d, >, <, ?" here: d

Number of Streams

IMPORTANT : Please read install document "Configure Kernel Parameters - Unix/Macintosh" from "Books Online" before you start configuring kernel parameters. Please enter the total number of streams that you plan to run at the same time. We need to make sure that you have enough semaphores

**19.** This prompt is relevant only when you install on Solaris. Press **Enter** to accept the default value for **Number of Streams**.

> You can type the **Number of Streams** that you plan to run at the same time and then press **Enter**.

press **Enter**.

earlier versions of Solaris.

**20.** Press **Enter** if you do not want the changes to be updated automatically.

• If you want the changes to be made automatically, type Yes and then

• You will come across this prompt when you install the software on the

You will see this prompt if you have accepted the default **no** and pressed **Enter** in

and shared memory segments configured in /etc/system.

Number of streams [10]

We now need to modify the /etc/system configuration file<br>on this computer. It is done to make sure that there will<br>be enough shared memory and semaphores available for<br>Calypso programs. Please review the changes below and<br> the /etc/system file. Otherwise, the installation will proceed, the changes will be saved to some other file, and you will have to apply them manually.

set shmsys:shminfo\_shmmni=8570 (was 7930) set shmsys:shminfo\_shmseg=8420 (was 7780) set semsys:seminfo\_semmns=10320 (was 9680) set semsys:seminfo\_semmni=8570 (was 7930) set semsys:seminfo\_semmsl=8570(was 7930) Do you want us to apply these changes now? [no]

**21.** Press **Enter**. Changes saved into /etc/system.gal.1744

Press <ENTER> to continue.

Although a 'no' answer can be selected to this question during install, the user should make sure the min requirements (below) for shared memory are met, otherwise the backups may fail (the message in logs is 'could not start the pipeline').

set shmsys:shminfo\_shmmax=4199304 set shmsys:shminfo\_shmmin=1 set semsys:shminfo\_shmmni=640 set semsys:shminfo\_shmseg=640 set semsys:seminfo\_semmns=640 set semsys:seminfo\_semmni=640 set semsys:seminfo\_semmsl=640 set maxusers=256 Press <ENTER> to continue.

Every instance of Calypso should use a unique set of network ports to avoid interfering with other instances running on the same machine.

The port numbers selected must be from the reserved port number range and have not been registered by another application on this machine.

Please enter the port numbers.

Port Number for CVD : [8400]

Port Number for EvMgrC: [8402]

Is there a firewall between this client and the CommServe? [no]

If this computer is separated from the CommServe by firewall(s), type **Yes** and then press **Enter**.

For firewall options and configuration instructions, see Firewall Configuration and continue with the installation.

**23.** Type a network TCP port number for the Communications Service (CVD) and press

Type a network TCP port number for the Client Event Manager Service (EvMgrC) and

**25.** Type the fully qualified CommServe host name and press **Enter**.

**24.** If you do not wish to configure the firewall services, press **Enter**.

Ensure that the CommServe is accessible before typing the name; otherwise the installation will fail.

This screen will be displayed only if Client Groups are configured for the

**22.** Press **Enter**.

step 20.

**Enter**.

press **Enter**.

Please specify hostname of the CommServe below. Make sure the hostname is fully qualified, resolvable by the name services configured on this machine.

CommServe Host Name: mycommserve.company.com

**26.** Press **Enter**. Commcell Level Global Filters are set through Calypso GUI's Control Panel in order to filter out certain directories or files from backup Commcell-widely. If you turn on the Global filters, they will be effective to the default subclient. There are three options you can choose to set the filters.

1) Use Cell level policy

2) Always use Global filters

3) Do not use Global filters

Please select how to set the Global Filters for the default subclient? [1]

Client Group(s) is currently configured on CommServe cs.company.com. Please choose the group(s) that you want to add this client client.company.com to.

[ ] 1) Unix

[ ] 2) DR

[a=all n=none r=reverse q=quit d=done >=next <=previous ? =help]

Enter number(s)/one of  $a, n, r, q, d, >, <, ?$ " here: 1

28. A confirmation screen will mark your choice with an "X". Client Group(s) is currently configured on CommServe

CommCell.

**27.** Type the number associated with the Client Group and press **Enter**.

cs.company.com. Please choose the group(s) that you want

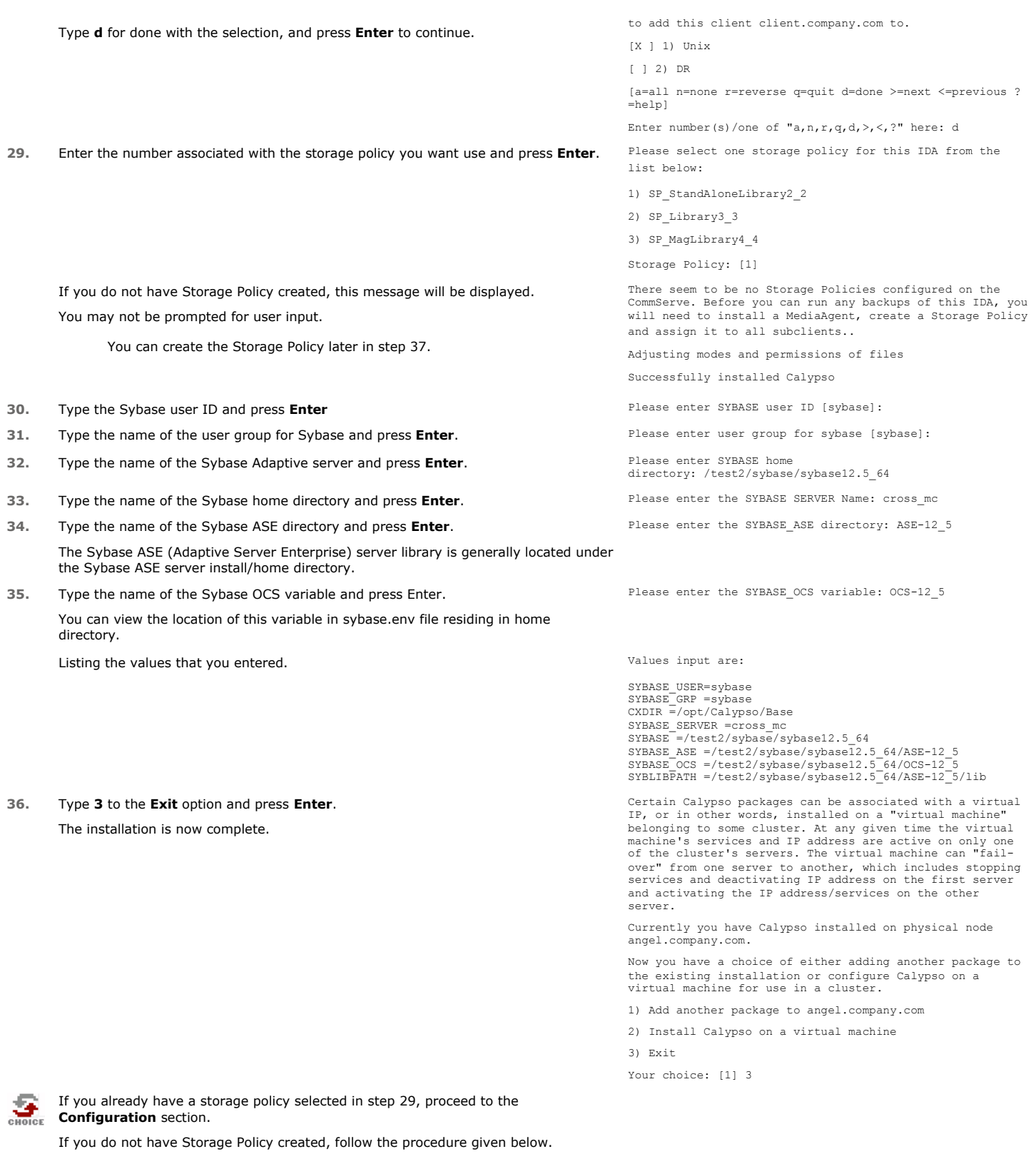

1. From the CommCell Browser, navigate to **Policies**.

**37.**

- 2. Right-click the **Storage Policies** and then click **New Storage Policy**.
- 3. Follow the prompts displayed in the Storage Policy Wizard. The required options are mentioned below:
	- { Select the Storage Policy type as **Data Protection and Archiving** and click **Next**.

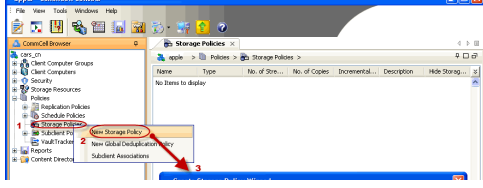

- { Enter the name in the **Storage Policy Name** box and click **Next**.
- { From the **Library** list, click the name of a disk library to which the primary copy should be associated and then click **Next**.

Ensure that you select a library attached to a MediaAgent operating in the current release.

- { From the **MediaAgent** list, click the name of a MediaAgent that will be used to create the primary copy and then click **Next**.
- { For the device streams and the retention criteria information, click **Next** to accept default values.
- { Select **Yes** to enable deduplication for the primary copy.
- { From the **MediaAgent** list, click the name of the MediaAgent that will be used to store the Deduplication store.

Type the name of the folder in which the deduplication database must be located in the Deduplication Store Location or click the Browse button to select the folder and then click **Next**.

{ Review the details and click **Finish** to create the Storage Policy.

### **METHOD 2: INSTALL SOFTWARE FROM COMMCELL CONSOLE**

**1.** From the CommCell Browser, select **Tools | Add/Remove Software | Install Software**.

**2.** Click **Next**.

**3.** Select **Unix** and **Linux**. Click **Next**.

**4.** Select **Manually Select Computers**. Click **Next**.

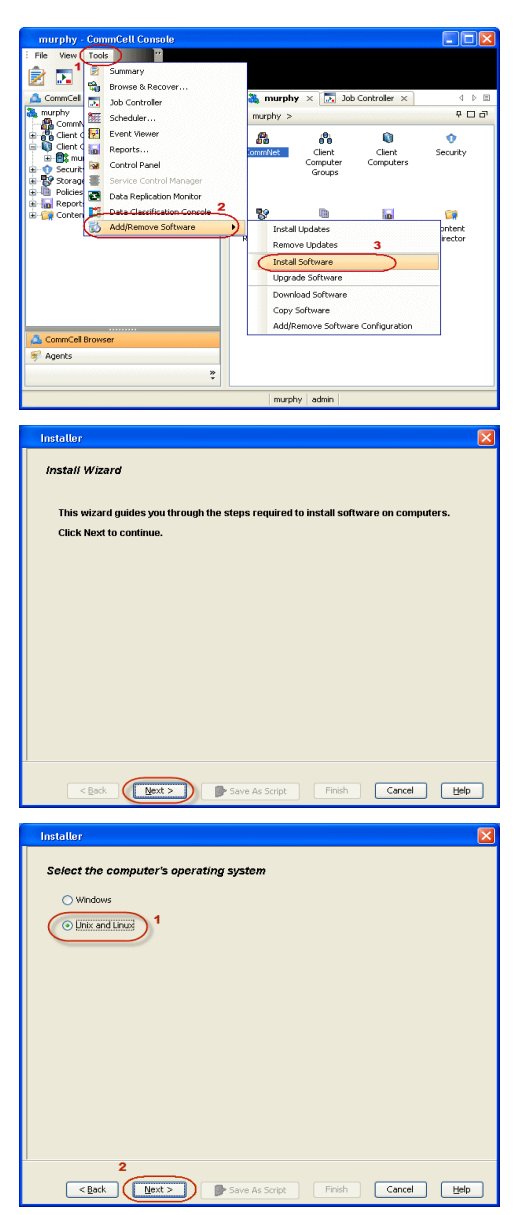

**5.** Enter the fully qualified domain name of the computer on which SQL Server resides. For example: apple.domain.company.com Click **Next**.

**6.** Click **Next**.

**7.** Specify **User Name** and **Password** that must be used to access the client computer. Click **Next**.

> The user must be an Administrator or a member of the Administrator group on that computer.

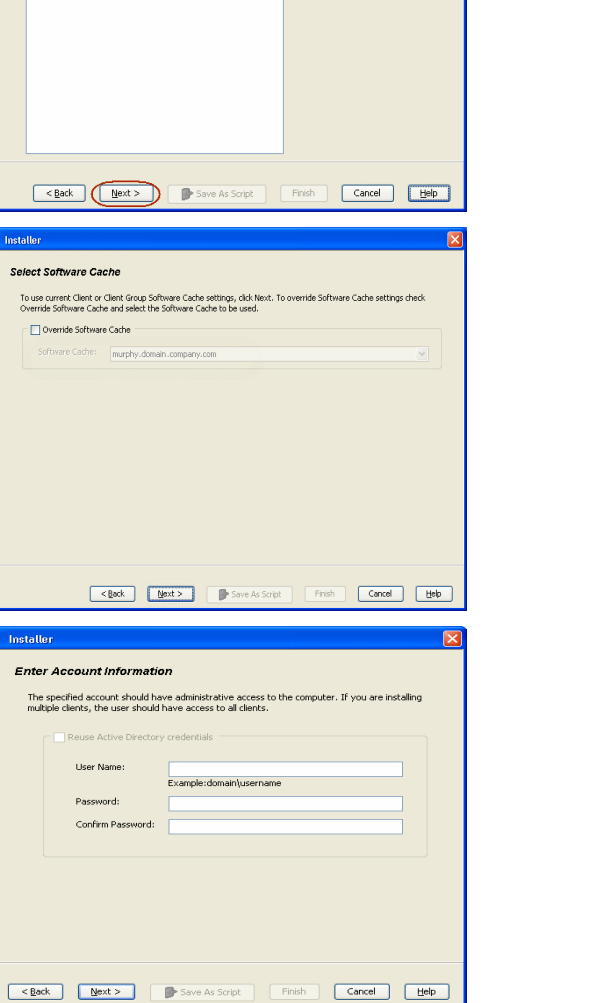

Select how to discover the computers for installing the software (C) Manualy select computers<br>Software will be installed only on the selected list of computers. Automatically discover computers<br>Computers will be discovered when the job runs.

Eack (Next > ) De Save As Script | Finish | Cancel | Help

 $\overline{\mathbf{x}}$ 

Import from File Import From Active Directory Select from existing clients

Installer

Enter the host names of the computers  $\begin{minipage}{0.9\linewidth} \textbf{Please enter the host names of the computers, one per line} \textbf{opole-domain}.\textbf{company.com} \end{minipage}$ 

**8.** Select **Sybase** *i***DataAgent**.

Click **Next**.

**9.** From **Storage Policy to use** list, click storage policy. Click **Next**.

**10.** In the **Sybase ASELibrary Path** box, type the path to the Sybase ASE Library. The Sybase ASE (Adaptive Server Enterprise) server library is generally located under the Sybase ASE server install directory. Click **Next**.

**11.** Click **Reboot (if required)** and then click **Next**.

When **Reboot (if required)** is selected, the install program will automatically reboot the client computer and resume the installation.

### **12.** Click **Immediate**. Click **Next**.

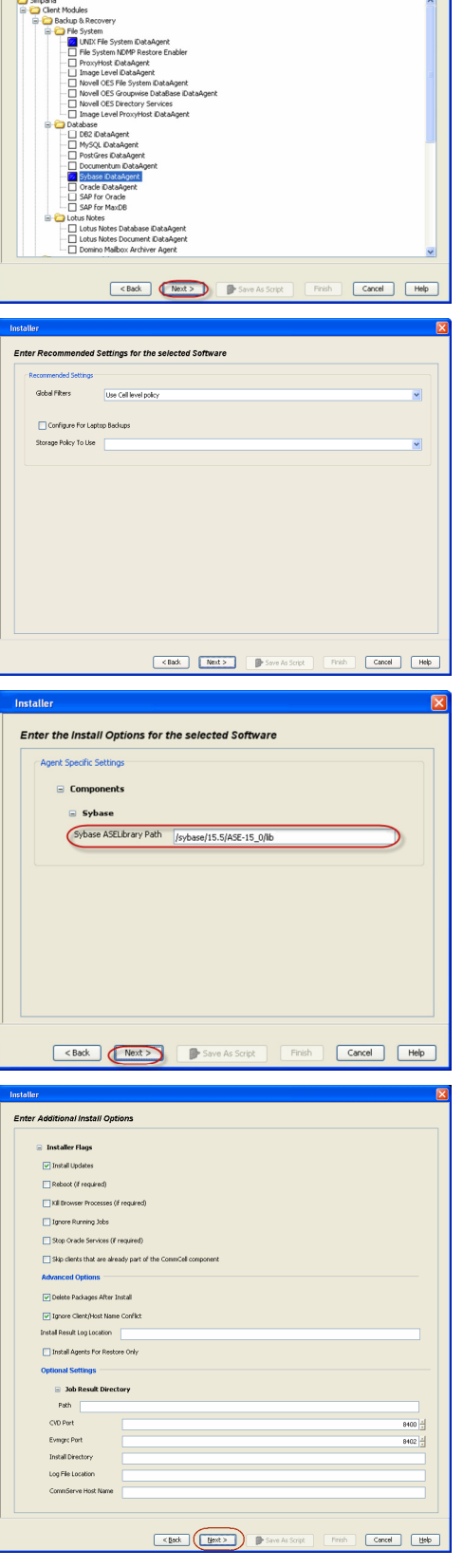

Select Package(s) to Install

**13.** Click **Finish**.

- **14.** You can track the progress of the job from the **Job Controller** or **Event Viewer** window.
- **15.** Once the Sybase *i*DataAgent is installed from CommCell Console, run this command from **<calypso >/***i***DataAgent** on the client computer.

#### For example:

Syb\_install.sh

root@clientlnx#./Syb\_install.sh

 $\prec$  Previous  $\setminus$  Next  $\blacktriangleright$ 

### **ADDITIONAL INSTALLATION METHODS**

#### **Custom Package**

Create a compact software package for quick deployment to multiple clients

#### **Remote Install**

Deploy the software from CommCell Console on multiple clients.

#### **Silent Install**

Deploy the software silently on multiple clients.

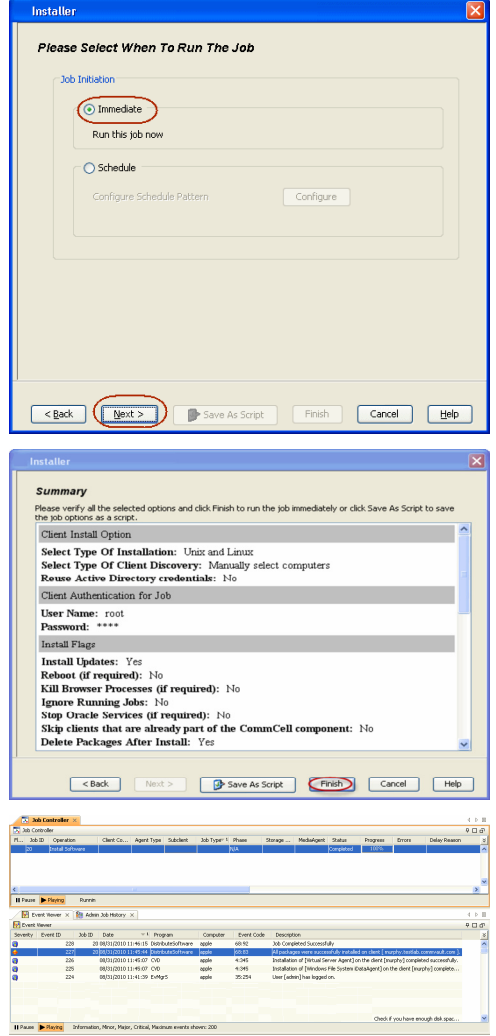

# **Getting Started Deployment on a UNIX Cluster - Sybase**  *i***DataAgent**

 $\triangle$  Previous  $Next$ 

## **SKIP THIS PAGE IF YOU ARE NOT INSTALLING THIS AGENT ON A UNIX CLUSTER.**

 $Click Next$  to begin Configuration.

### **WHERE TO INSTALL SEE ALCOHOL CONTROLLY AND REFORE YOU BEGIN**

Install the software on a client computer that you want to protect and is part of a Cluster which<br>catisfies the minimum requirements specified in the System Requirements satisfies the minimum requirements specified in the System Requirements.

Download the latest software package to perform the install.

#### **Verify System Requirements**

Make sure that the computer in which you wish to install the software satisfies the System Requirements.

### **INSTALLING THE SYBASE IDATAAGENT IN UNIX CLUSTERED ENVIRONMENT**

- **1.** Logon to the active node as **root**.
- **2.** If your are installing the software from CD, run the following command to mount the CD:

**mount -t iso9660,udf /dev/cdrom /mnt/cdrom**

Run the following command from the Software Installation Package or mount point:

 **./cvpkgadd**

- **3.** The product banner and other information is displayed.
- Press **Enter**. **4.** Read the license agreement. Type **y** and press **Enter**.
- 

**5.** Press **Enter**. **Press Enter**. **Please** select a setup task you want to perform from the list below:

> Advance options provide extra setup features such as creating custom package, recording/replaying user selections and installing External Data Connector software.

1) Install data protection agents on this computer

2) Advance options

3) Exit this menu Your choice: [1]

32 or 64?

This machine supports both 32 bit and 64 bit binaries. By<br>default, we will install 32 bit binary set that has full<br>support for all the modules included in this package.<br>Please note that 64 bit binary set currently only sup limited modules.

- 1) All platforms(32 bit)
- 2) FS and MS only(64 bit)

Your choice: [1]

IP, or in other words, installed on a "virtual machine"<br>belonging to some cluster. At any given time the virtual<br>machine's services and IP address are active on only one<br>of the cluster's servers. The virtual machine can "f over" from one server to another, which includes stopping services and deactivating IP address on the first server and activating the IP address/services on the other server.

You now have a choice of performing a regular Calypso install on the physical host or installing Calypso on a virtual machine for operation within a cluster.

Most users should select "Install on a physical machine" here.

1) Install on a physical machine

- **6. •** If your computer is 32-bit, or if you want to install 32-bit binaries on 64-bit computer, press **Enter**.
	- If your computer is 64-bit, and want to install 64-bit binaries, type 2, and then press **Enter**.
		- This prompt is displayed only when you are installing on AIX, HP-UX, or Solaris computers.
		- You can determine this by verifying whether all the components that you wish to install in this computer are supported in 64-bit in System Requirements
		- Note that when the first component is installed using 64-bit binaries, you cannot subsequently install another component using 32-bit. (Or vice-versa.)
- 7. Type 2, and press Enter to install on a computer which is part of a Cluster. Certain Calypso packages can be associated with a virtual

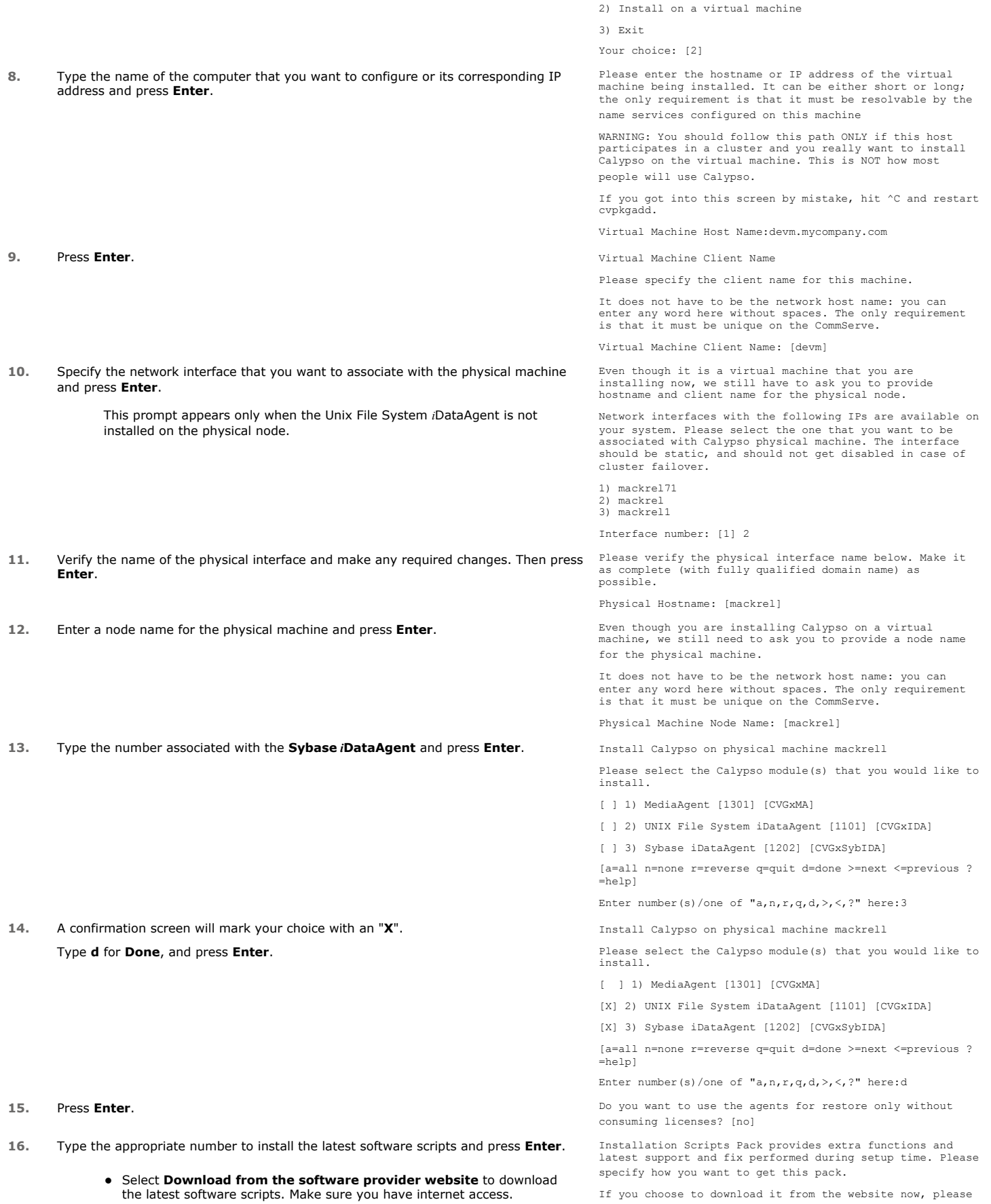

- **•** Select **Use the one in the installation media** to install the software scripts from the package or share from which the installation is currently being performed.
- **Select Use the copy I already have by entering its unix path**, to specify the path if you have the software script in an alternate location.

Enter a node name for the physical machine and press **Enter**.

**18.**

#### Press **Enter** to accept the default path.

- If you want to specify a different path, type the path and then press **Enter**.
- If you want to install the software binaries to an NFS shared drive, specify the directory on which you have mounted the NFS file system and then press **Enter**.

In order to make sure that the client computer has read/write access to NFS shared drive, review the steps described in Installing Software Binaries to an NFS Shared Drive.

Do not use the following characters when specifying the path:

!@#\$%^&\*():/?\

#### **19.** Press **Enter** to accept the default location.

- **•** Enter a path to modify the default location and press **Enter**.
- All the modules installed on the computer will store the log files in this directory.

#### **20.** Type **Yes** and press **Enter**.

If you do not want to assign a group to software, type **no**, press **Enter** and proceed to step 22.

#### **22.** Type **d** for done with the selection and press **Enter**.

This screen is displayed if you do not assign any group to software and type **no** in step 20.

make sure you have internet connectivity at this time. This process may take some time depending on the internet connectivity.

1) Download from the software provider website.

2) Use the one in the installation media

3) Use the copy I already have by entering its unix path

Your choice: [1] 2

**17.** Press **Enter**. Keep Your Install Up to Date - Latest Service Pack

Latest Service Pack provides extra functions and latest support and fix for the packages you are going to install. You can download the latest service pack from software provider website.

If you decide to download it from the website now, please make sure you have internet connectivity at this time. This process may take some time depending on the internet connectivity.

Do you want to download the latest service pack now? [no]

Please specify where you want us to install Calypso binaries.

It must be a local directory and there should be at least<br>176MB of free space available. All files will be installed<br>in a "calypso" subdirectory, so if you enter "/opt", the<br>files will actually be placed into "/opt/calypso

Installation Directory: [/opt]

Please specify where you want to keep Calypso log files.

It must be a local directory and there should be at least 100MB of free space available. All log files will be created in a "calypso/Log\_Files" subdirectory, so if you enter "/var/log", the logs will actually be placed into "/var/log/calypso/Log\_Files".

Log Directory: [/var/log]

Most of Software processes run with root privileges, but some are launched by databases and inherit database access rights. To make sure that registry and log files can be written to by both kinds of processes we can either make such files world-writeable or we can grant write access only to processes belonging to a particular group, e.g. a "calypso" or a "dba" group.

We highly recommend now that you create a new user group and enter its name in the next setup screen. If you choose not to assign a dedicated group to Software processes, you will need to specify the access permissions later.

If you're planning to backup Oracle DB you should use 'dba" group.

Would you like to assign a specific group to Software? [yes]

**21.** Type the Group name and then press Enter. The state of the group which will be assigned to all Software files and on behalf of which all Software files and on behalf of which all Software files and on behalf of which processes will run.

> In most of the cases it's a good idea to create a dedicated "calypso" group. However, if you're planning to use Oracle iDataAgent or SAP Agent, you should enter Oracle's "dba" group here.

Group name: dba

REMINDER

If you are planning to install Calypso Informix, DB2, PostgreSQL, Sybase or Lotus Notes iDataAgent, please make sure to include Informix, DB2, etc. users into group "dba".

Access Permissions for Other Users Installer will assign full access rights to root user and its belonging group for all installed Calypso files and its processes.

For any other users, you can specify the access permissions now. However, since you chose not to assign a<br>dedicated group in previous step, make sure you specify<br>sufficient access rights for other users if you are also<br>planning to install Calypso agents involving third software protection.

[X] 1) Allow read permission to other users [X] 2) Allow write permission to other users [X] 3) Allow execute permission to other users a=all n=none r=reverse q=quit d=done >=next <=previous ? =help] Enter number(s)/one of "a,n,r,q,d,>,<,?" here: d **23.** This prompt is relevant only when you install on Solaris. Press **Enter** to accept the default value for **Number of Streams**. You can type the **Number of Streams** that you plan to run at the same time and then press **Enter**. Number of Streams IMPORTANT : Please read install document "Configure Kernel Parameters - Unix/Macintosh" from "Books Online" before you start configuring kernel parameters. Please enter the total number of streams that you plan to run at the same time. We need to make sure that you have enough semaphores and shared memory segments configured in /etc/system. Number of streams [10] **24.** Press **Enter** if you do not want the changes to be updated automatically. • If you want the changes to be made automatically, type Yes and then press **Enter**. • You will come across this prompt when you install the software on the earlier versions of Solaris. We now need to modify the /etc/system configuration file on this computer. It is done to make sure that there will be enough shared memory and semaphores available for Calypso programs. Please review the changes below and answer "yes" if you want us to apply them to the /etc/system file. Otherwise, the installation will proceed, the changes will be saved to some other file, and you will have to apply them manually. set shmsys:shminfo\_shmmni=8570 (was 7930) set shmsys:shminfo\_shmseg=8420 (was 7780) set semsys:seminfo\_semmns=10320 (was 9680) set semsys:seminfo\_semmni=8570 (was 7930) set semsys:seminfo\_semmsl=8570(was 7930) Do you want us to apply these changes now? [no] **25.** Press **Enter**. Changes saved into /etc/system.gal.1744 Press <ENTER> to continue. **26.** Press **Enter**. You will see this prompt if you have accepted the default **no** and pressed **Enter** in step 24. Although a 'no' answer can be selected to this question during install, the user should make sure the min requirements (below) for shared memory are met, otherwise the backups may fail (the message in logs is 'could not start the pipeline'). set shmsys:shminfo\_shmmax=4199304 set shmsys:shminfo\_shmmin=1 set semsys:shminfo\_shmmni=640 set semsys:shminfo\_shmseg=640 set semsys:seminfo\_semmns=640 set semsys:seminfo\_semmni=640 set semsys:seminfo\_semmsl=640 set maxusers=256 Press <ENTER> to continue. **27.** Type a network TCP port number for the Communications Service (CVD) and press **Enter**. Type a network TCP port number for the Client Event Manager Service (EvMgrC) and press **Enter**. Every instance of Calypso should use a unique set of network ports to avoid interfering with other instances running on the same machine. The port numbers selected must be from the reserved port number range and have not been registered by another application on this machine. Please enter the port numbers. Port Number for CVD : [8400] Port Number for EvMgrC: [8402] **28.** If you do not wish to configure the firewall services, press **Enter**. If this computer is separated from the CommServe by firewall(s), type **Yes** and then press **Enter**. For firewall options and configuration instructions, see Firewall Configuration and continue with the installation. Is there a firewall between this client and the CommServe? [no] **29.** Type the fully qualified CommServe host name and press **Enter**. Ensure that the CommServe is accessible before typing the name; otherwise the installation will fail. Please specify hostname of the CommServe below. Make sure the hostname is fully qualified, resolvable by the name services configured on this machine. CommServe Host Name: mycommserve.company.com **30.** Press **Enter**. Commcell Level Global Filters are set through Calypso GUI's Control Panel in order to filter out certain directories or files from backup Commcell-widely. If you turn on the Global filters, they will be effective to the default subclient. There are three options you can choose to set the filters. 1) Use Cell level policy 2) Always use Global filters 3) Do not use Global filters Please select how to set the Global Filters for the

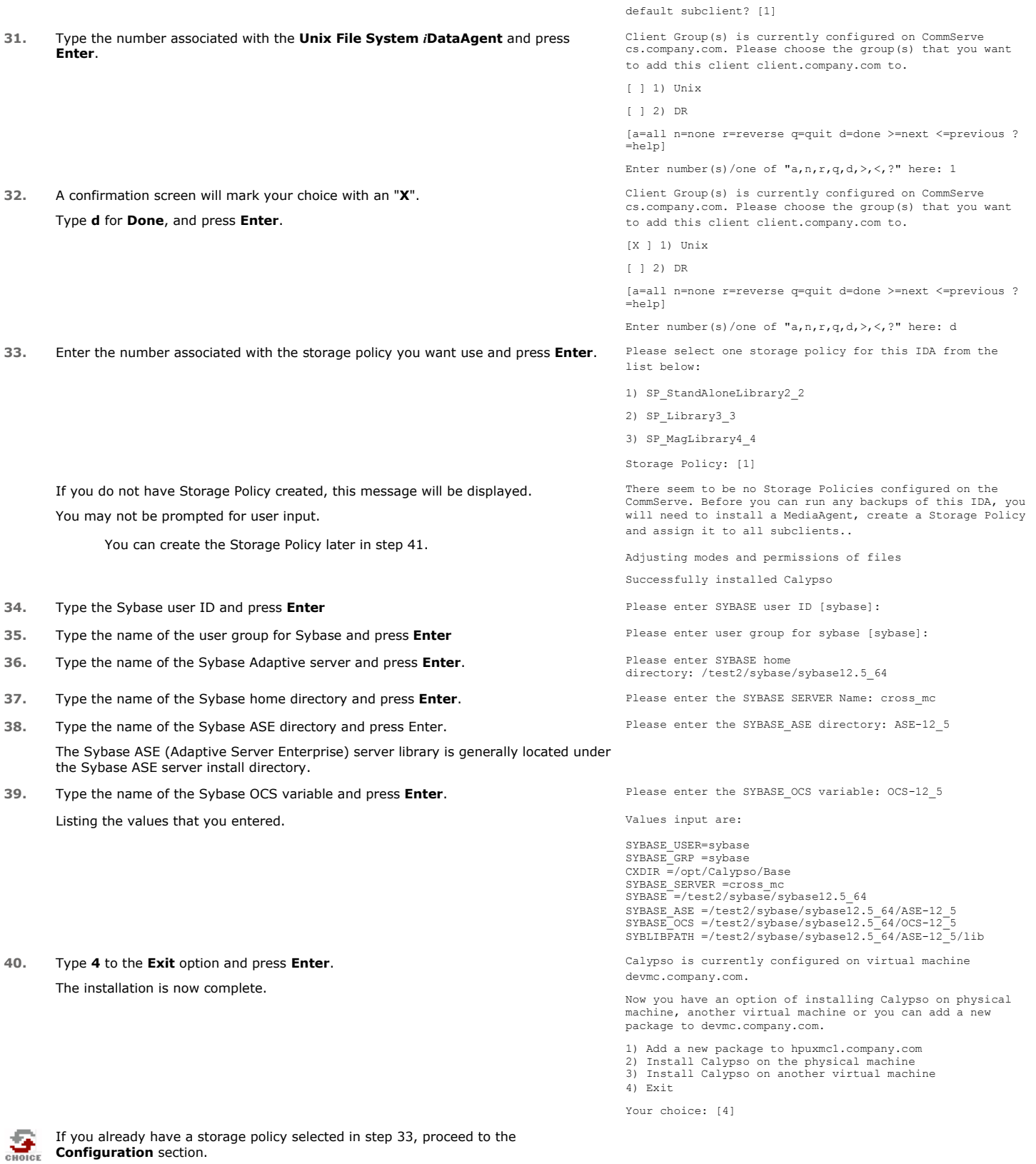

If you do not have Storage Policy created, follow the procedure given below.

1. From the CommCell Browser, navigate to **Policies**.

**41.**

2. Right-click the **Storage Policies** and then click **New Storage Policy**.

3. Follow the prompts displayed in the Storage Policy Wizard. The required options

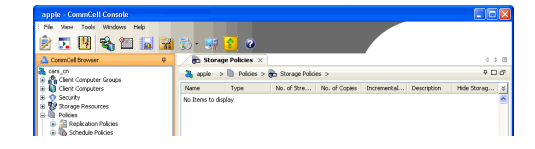

are mentioned below:

- { Select the Storage Policy type as **Data Protection and Archiving** and click **Next**.
- { Enter the name in the **Storage Policy Name** box and click **Next**.
- { From the **Library** list, click the name of a disk library to which the primary copy should be associated and then click **Next**.

Ensure that you select a library attached to a MediaAgent operating in the current release.

- { From the **MediaAgent** list, click the name of a MediaAgent that will be used to create the primary copy and then click **Next**.
- { For the device streams and the retention criteria information, click **Next** to accept default values.
- { Select **Yes** to enable deduplication for the primary copy.
- { From the **MediaAgent** list, click the name of the MediaAgent that will be used to store the Deduplication store.

Type the name of the folder in which the deduplication database must be located in the Deduplication Store Location or click the Browse button to select the folder and then click **Next**.

{ Review the details and click **Finish** to create the Storage Policy.

**E** Previous Next >

# **Getting Started Configuration - Sybase** *i***DataAgent**

**E** Previous Next >

Once the Sybase *i*DataAgent is installed, configure the Sybase Server and subclient as follows:

- **1.** <sup>z</sup> From the CommCell Browser, navigate to **Client Computers | <Client>**.
	- z Right-click **Sybase**, point to **All Tasks**, and then click **New Sybase Server**.

**2.** In the **Server Name** box, type the Sybase server name.

- **3. •** In the **SA User Name** box, type the Sybase administrator user name.
	- $\bullet$  In the Account Password box, type the account password for the Sybase administrator user account.
	- $\bullet$  In the **Confirm Password** box, re-type the password.

**4.** In the **Sybase Home** box, type the path to the Sybase application. Alternatively, click Browse to select the location.

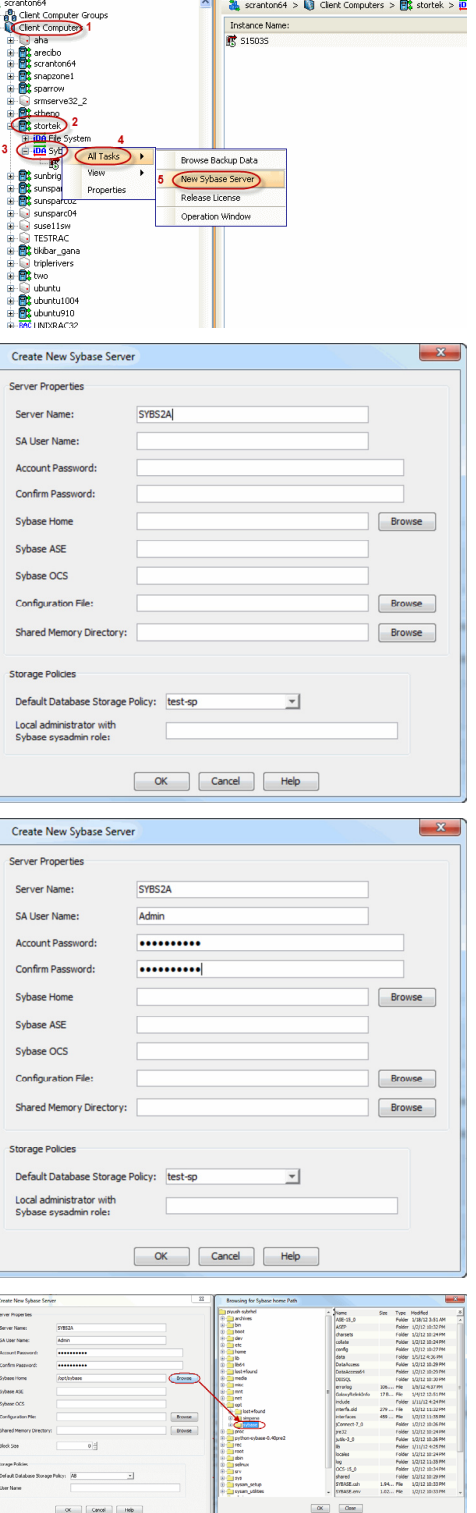

 $\frac{1}{100}$  Sybase  $\times$ 

Instance Name:<br>**IS** 515035

 $\frac{1}{\sqrt{2}}$  scranton64 >  $\frac{1}{\sqrt{2}}$  Clent Computers >  $\frac{1}{\sqrt{2}}$  stortek >  $\frac{1}{\sqrt{2}}$ 

**5. •** In the **Sybase ASE** box, type the directory name where you installed Adaptive Server Enterprise (ASE) environment variable.

You can view the location of this directory in sybase.env file residing in home directory.

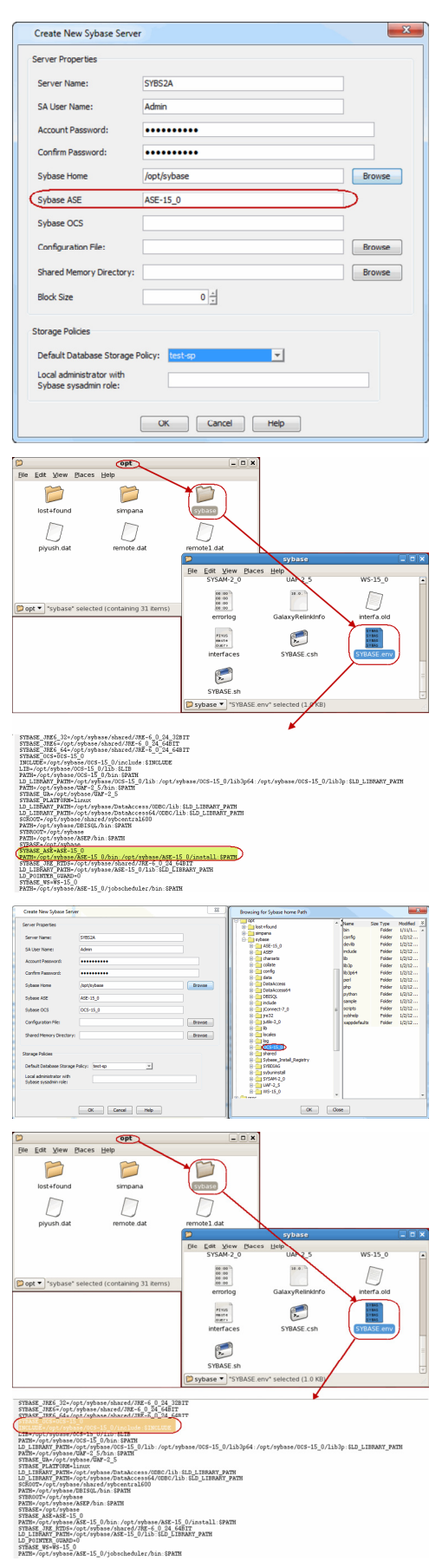

**6. a** In the **Sybase OCS** box, type the Sybase Open Client Server (OCS )environment variable.

You can view the path to this variable in sybase.env file residing in home directory.

**7.** In the **Configuration File** box, type the path to the configuration file. Alternatively, click **Browse** to select the location.

**8.** In the **Shared Memory Directory** box, type the location of the directory where you specify the shared memory file name. When you start an Adaptive Server, it creates a

example: /opt/sybase/ASE-15\_0. Alternatively, click **Browse** to select the location.

shared memory file that resides in the home directory. for

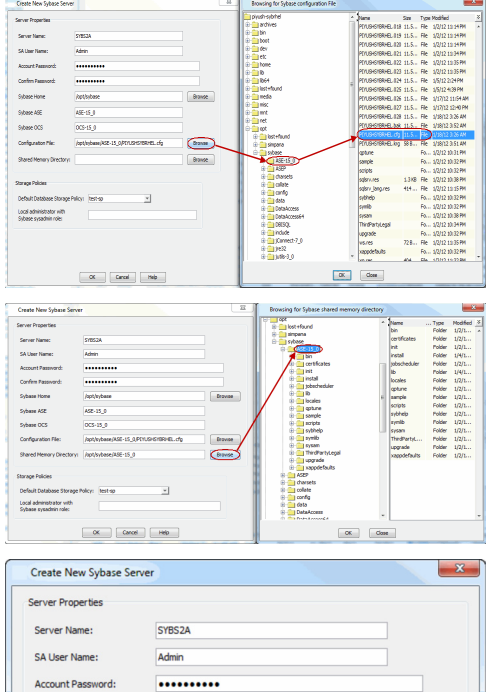

Confirm Password:

Sybase Home

Sybase ASE

Sybase OCS

Storage Policies

Configuration Files

..........

**Browse** 

 $Browse$ 

Browse

/opt/sybase

ASE-15\_0

OCS-15\_0

Shared Memory Directory: /opt/sybase/ASE-15\_0

Default Database Storage Policy: (test-sp

/opt/sybase/ASE-15\_0/PIYUSHSYBRHEL.cfc

∍

**9.** In the **Default Database Storage Policy** box, select the storage policy name.

- **10.** For Unix:
	- In the **Local administrator with Sybase sysadmin role** box, type the user name of the local system administrator with Sybase sysadmin role privileges.
	- z Click **OK**.

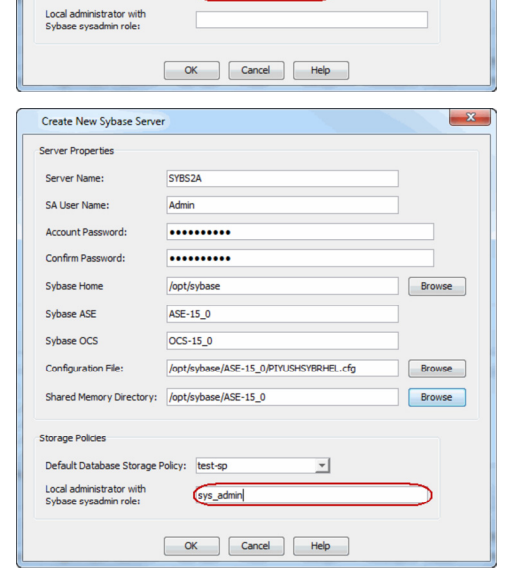

For Windows:

- $\bullet$  In the Local administrator with Sybase sysadmin role box, type the user name of the local system administrator with Sybase sysadmin role privileges.
- In the **Account Password** box, type the password for the user account.
- $\bullet$  In the **Confirm Password** box, re-type the password.
- z Click **OK**.
- **11.** <sup>z</sup> From the CommCell Browser, navigate to **Client Computers |** *<Client>***<sup>|</sup> Sybase** *i***DataAgent**.
	- z Right-click the *<Instance>*, and then click **Properties**.

- 12. **•** Select the **Backup Server** from the list.
	- z Click **OK**.

- **13.** <sup>z</sup> From the CommCell Browser, navigate to **Client Computers |** *<Client>***<sup>|</sup> Sybase |** *<Instance>.*
	- z Right-click the **default Subclient**, and then click **Properties**.

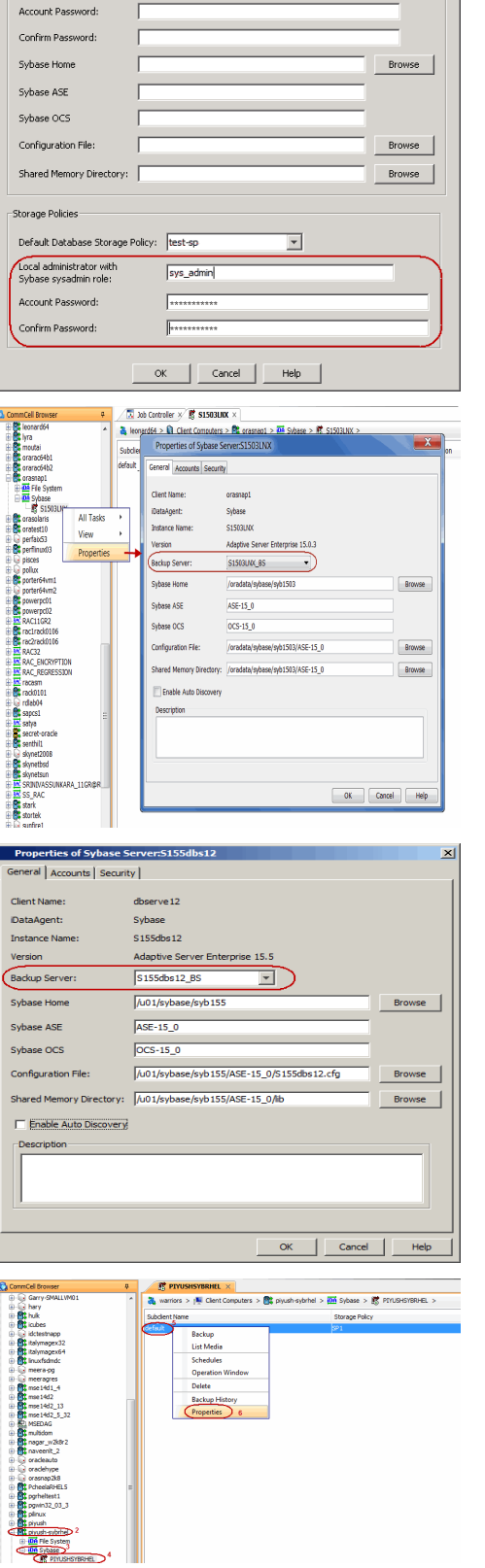

 $\overline{\mathbf{x}}$ 

Sybase Create Insta

Server Properties Server Name: SA Liser Name

- $\bullet$  In the **Storage Policy** box, select the storage policy.
- z Click **OK**.

Click  $Next$  to continue. If you do not have Storage Policy created, follow the step given below to create a storage policy.

# neral Content Pre/Post Process Storage Device Activity Control Data Storage Policy Data Transfer Option Deduplication age Po Data Paths Data Path Create Storage Policy Number of streams for data backup:  $\boxed{\phantom{\big|}-1\left|\frac{z}{|z|}}$ OK Cancel | Help **(b)** Storage Policies  $\times$  What's result  $\times$  **(b)** Storage Policies .<br>It will this storage policy be us torage Policy Type<br>@ Data Probection and Andriving

 $^{\circ}$  | Pause | |

**M**<sub>Ext</sub>

### 15. **•** Click **Create Storage Policy**.

- Follow the prompts displayed in the Storage Policy Wizard. The required options are mentioned below:
	- { Select the Storage Policy type as **Data Protection and Archiving** and click **Next**.
	- { Enter the name in the **Storage Policy Name** box and click **Next**.
	- { From the **Library** list, click the name of a disk library to which the primary copy should be associated and then click **Next**.
	- { Ensure that you select a library attached to a MediaAgent operating in the current release.
	- { From the **MediaAgent** list, click the name of a MediaAgent that will be used to create the primary copy and then click **Next**.
	- { For the device streams and the retention criteria information, click **Next** to accept default values.
	- { Select **Yes** to enable deduplication for the primary copy.
	- { From the **MediaAgent** list, click the name of the MediaAgent that will be used to store the Deduplication Store.
	- { Type the name of the folder in which the deduplication database must be located in the Deduplication Store Location or click the **Browse** to select the folder and then click **Next**.
	- { Review the details and click **Finish** to create the Storage Policy.

**E** Previous Next >

 $\begin{tabular}{|c|c|c|c|c|} \hline \textbf{Case} & & \textbf{Case} & \textbf{Case} \\ \hline \end{tabular}$ 

# **Getting Started Backup - Sybase** *i***DataAgent**

 $\left(\right\langle$  Previous  $\left\langle \right\rangle$  Next  $\left\langle \right\rangle$ 

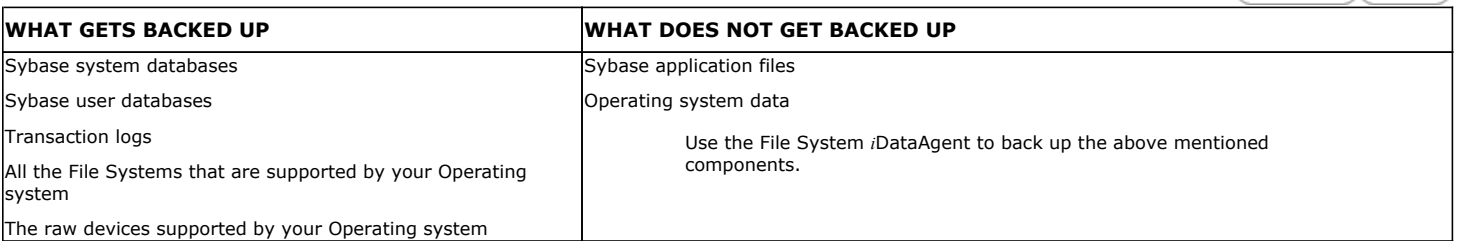

圖

- **1.** <sup>z</sup> From the CommCell Browser, navigate to **Client Computers** *| <Client>* | **Sybase** | *<Instance>*.
	- **•** Right-click the default subclient and click **Backup**.
- **2.** Click **Full** as backup type and then click **Immediate**.
	- z Click **OK**.
- **3.** You can track the progress of the job from the **Job Controller** window of the CommCell console.
- **4.** Once the job is complete, view the job details from the **Backup History**. Right-click the **Subclient** and select **Backup History**.
- **5.** Click **OK**.

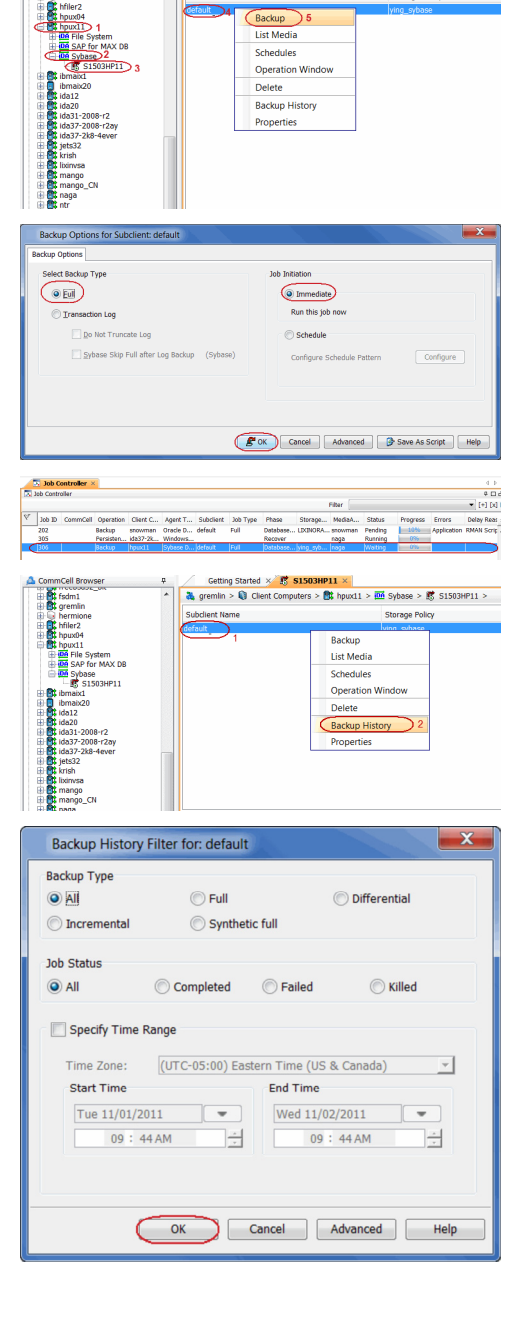

Getting Started × 5 S1503HP11 :

ters >  $\frac{1}{200}$  hpux11 >  $\frac{1}{1000}$  Sybase >  $\frac{1}{1000}$  S1503HP11 >

 $\frac{1}{\sqrt{2}}$  gremlin >  $\frac{1}{\sqrt{2}}$  Client C

- **6.** Right-click the job to:
	- Browse the database that was backed up.

Quick Start Guide - Sybase iDataAgent

- View Failed Items.
- Resubmit the job.
- View job details.
- $\bullet$  View media associated with the job.
- $\bullet$  View events associated with the job.
- $\bullet\;$  View or send the log file that is associated with the job.

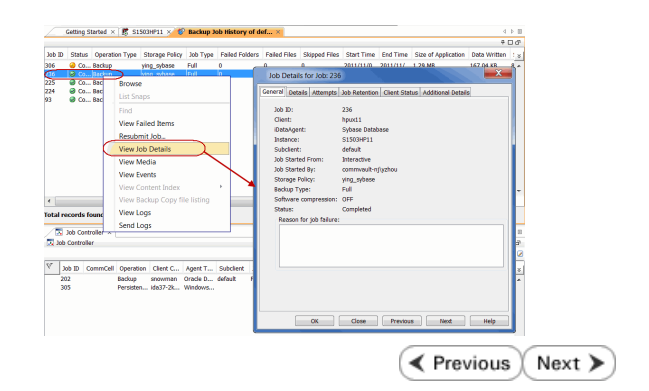

# **Getting Started Restore - Sybase** *i***DataAgent**

**Exercicus** Next >

 $\frac{1}{\sqrt{24}} \text{ gremin} > \frac{10}{\sqrt{24}} \text{ Client Computers} > \frac{100}{\sqrt{24}} \text{ hypu} \times 12 \times \frac{100}{\sqrt{24}} \text{ Sybase} > \frac{100}{\sqrt{24}} \text{ S1503HP11} >$ 

Storage Policy<br>ring\_sybase

As restoring your backup data is very crucial, it is recommended that you perform a restore operation immediately after your first full backup to understand the process. The following section explain the steps for restoring a database.

Computer Group

- 1. From the CommCell Browser, navigate to **Client Computers** | <Client> | **Sybase**.
	- Right-click the <Instance>, point to All Tasks, and then click Browse Backup **Data**.

**2.** Click **OK**.

- 3. **•** In the right pane of the Browse window, click the <**Instance**> and select a database.
	- z Click **Recover All Selected**.
- **4.** Click **OK**.

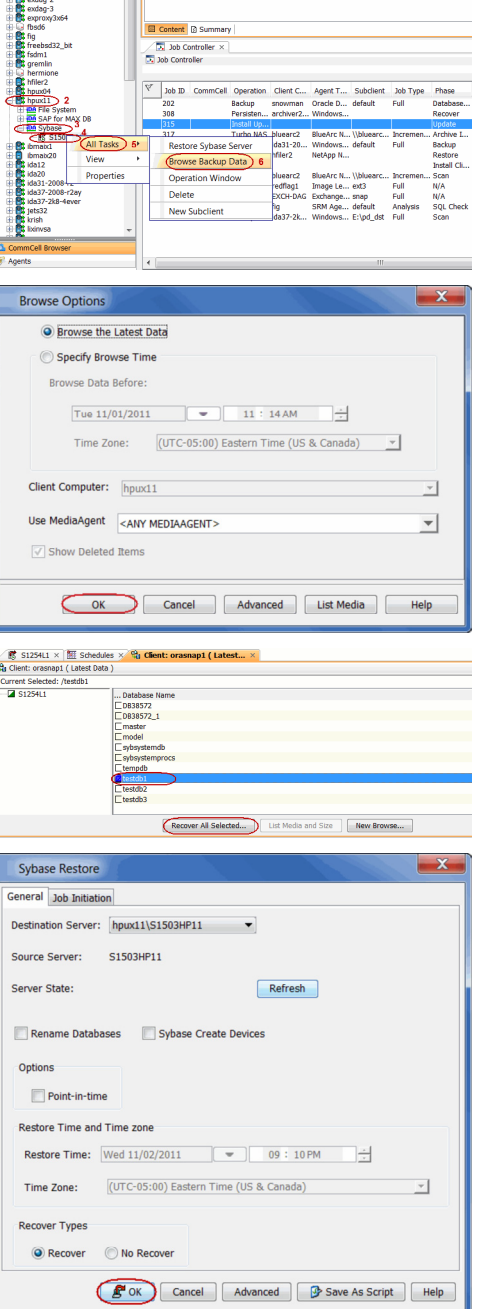

**5.** You can monitor the progress of the restore job in the **Job Controller**.

**6.** Once the restore job has completed, right-click the agent or <instance>, point to **View** and click **Restore History**.

**7.** Click **OK**.

- **8.** You can view the following details about the job by right-clicking the job: • View Restore Items
	- You can view them as **Successful**, **Failed**, **Skipped** or **All**.
	- View Job Details
	- View Events of the restore job.
	- View and send Log files of the restore job
	- View Paths
	- Resubmit the restore job
- **9.** Once the database is restored, verify that the restored database is available in the original location.

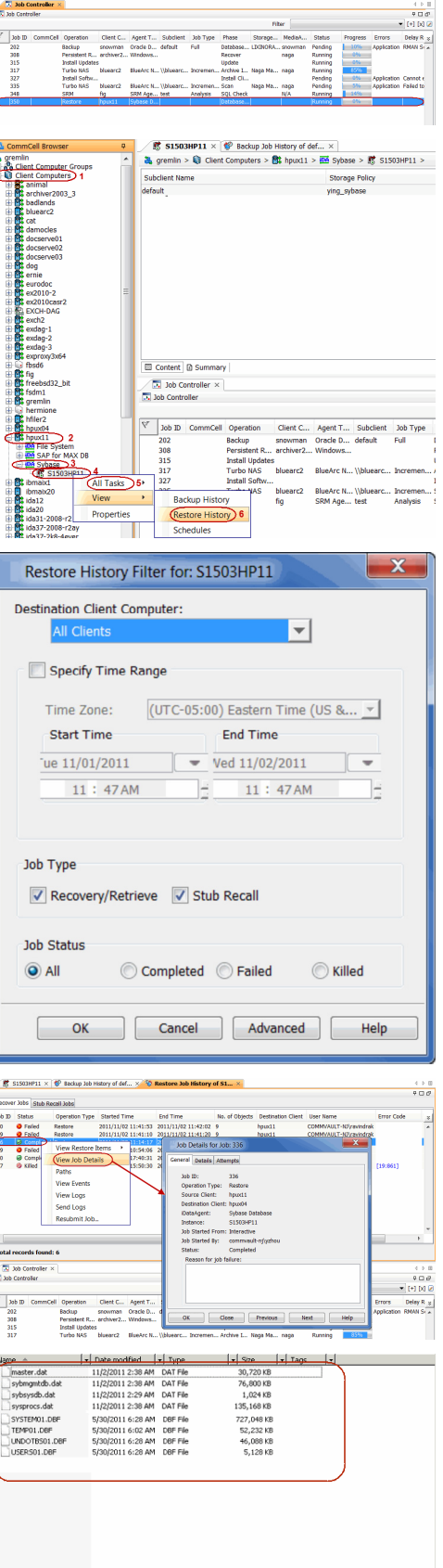

### **CONGRATULATIONS - YOU HAVE SUCCESSFULLY COMPLETED YOUR FIRST BACKUP AND RESTORE.**

If you want to further explore this Agent's features read the **Advanced** sections of this documentation.

Quick Start Guide - Sybase iDataAgent

 $\left(\blacktriangleleft$  Previous  $Next$